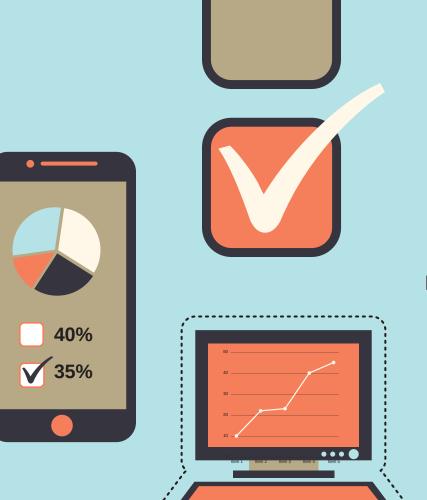

#### **SIMPLEVLE.COM**

Basic Membership
Free

Premium Membership \$9.00 per Month

Enterprise Membership
TBD

#### **CONTACT**

support@simplevle.com

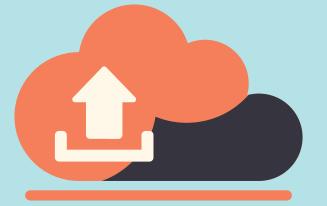

#### **WEBSITE**

Overview

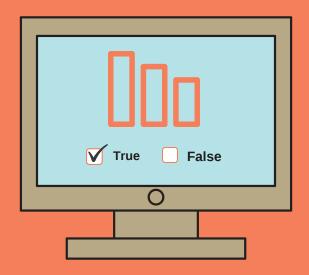

## SIMPLEVLE

#### **CLASS MANAGEMENT**

#### **SOME CAPABILITIES**

- Create Courses
- Upload/Create Content
- Assign Homework
- Design Quizzes/Tests
- Record/Upload Lectures
- Track Student Grades

### TABLE OF CONTENTS

- A Instructor Panel
- **B** Creating a Course
- C Creating a Class
- **D** Create Announcements
- **E Edit Announcements**
- F Grade Scale
- **G** Create a Test
- H Edit a Test
- I Assign a Test
- J Edit Test Assignment
- K Create a Task
- L Edit a Task
- M Assign a Task
- N Edit Task Assignment
- O Course Landing Page

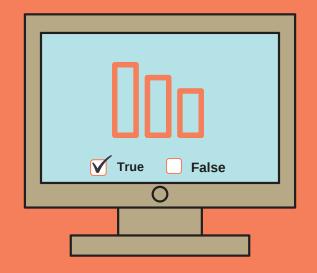

# SIMPLEVLE ONLINE TEACHING

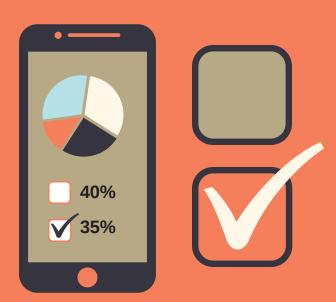

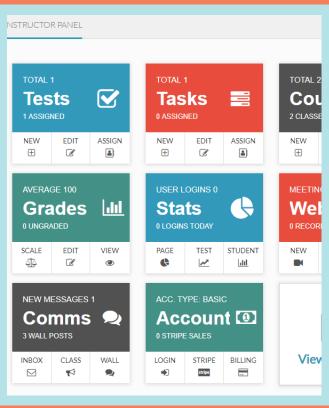

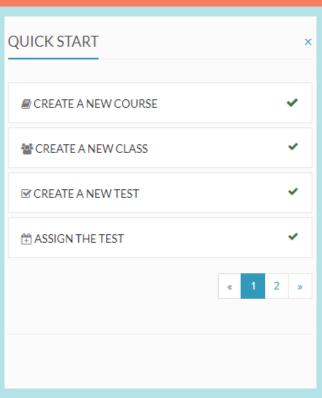

# INSTRUCTOR'S

## PANEL

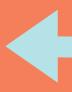

The Instructor's Panel is the central page where everything happens.

Everything you do as an instructor starts at the Instructor's Panel. It is essentially a dashboard for instructors.

The Instructor's Panel consists of a bunch of cards, each card pertaining to a particular functionality. For example, there is a card for Courses for which you would look to create and edit your courses and the classes within each course.

After registration, instructors will see a **Quick Start Menu** to help them get started.

NEW COURSE
NEW CLASS
NEW TEST
ASSIGN TEST
NEW TASK
ANNOUNCEMENT
GRADE SCALE
LINK ASSIGNMENTS

**QUICK START MENU** 

www.simplevle.com

### CREATING A

## COURSE

One of the first things an instructor needs to do is create a course. A course is needed before you can create a class, add students to the class, assign tests or homework, etc.

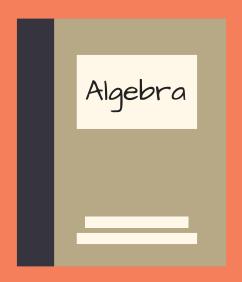

- 1. CLICK NEW
- 2. CHOOSE COURSE NAME
- 3. ENTER DESCRIPTION

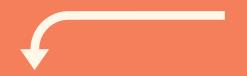

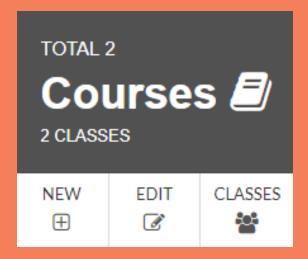

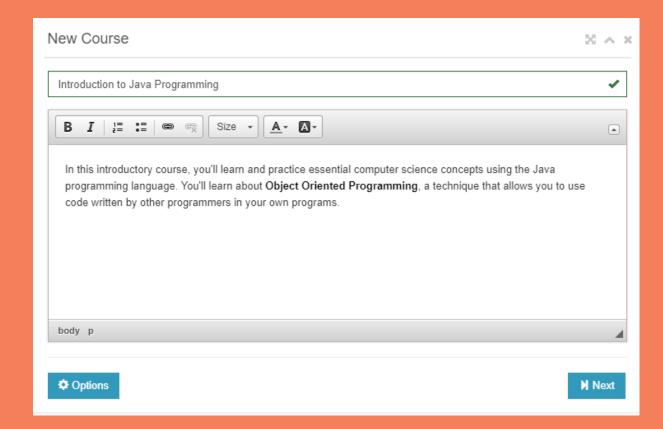

## CREATING A COURSE CONTINUED...

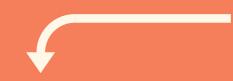

#### 4. CHOOSE COURSE OPTIONS

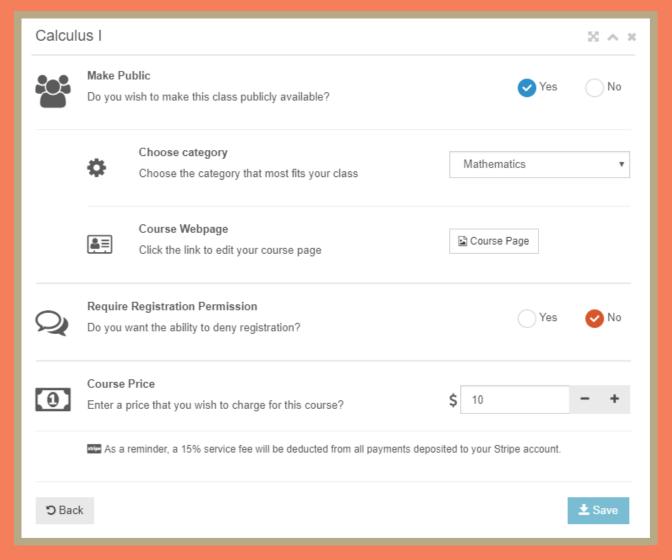

#### **MAKE PUBLIC**

Making the course public allows users to search for your course without having a registration code.

#### **CHOOSE CATEGORY**

A category makes it easier for users to find your class if you make it public..

#### **COURSE WEBPAGE**

Create a landing page for your course where users can view the course information and register.

#### **REGISTRATION PERMISSION**

Instructors have the option of requiring that each student get permission before registration is complete.

#### **COURSE PRICE**

Instructors have the ability to charge a fee for their courses. All they have to do is link their Stripe account to SimpleVLE and choose the price you wish to charge

## CREATING A COURSE CONTINUED...

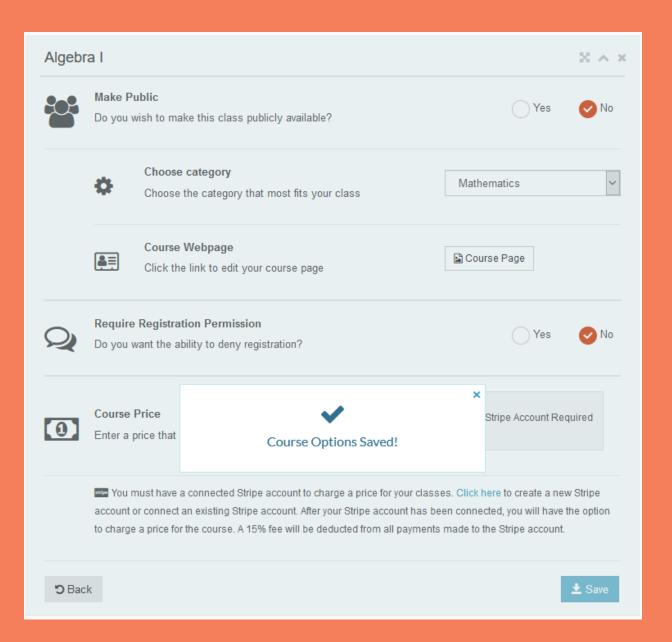

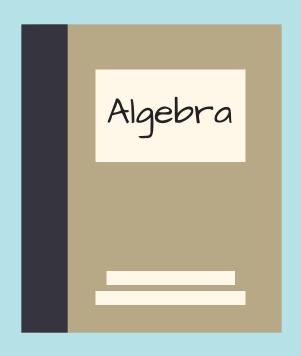

#### 5. CLICK 'SAVE' BUTTON

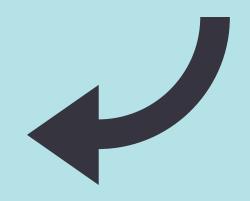

# EDITING A COURSE

After designing your first course, you can create classes within that course. The class is like an instance of the course.

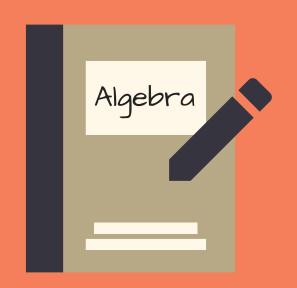

- 1. CLICK EDIT
- 2. COURSE LIST APPEARS
- 3. SELECT A COURSE

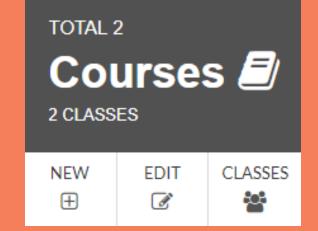

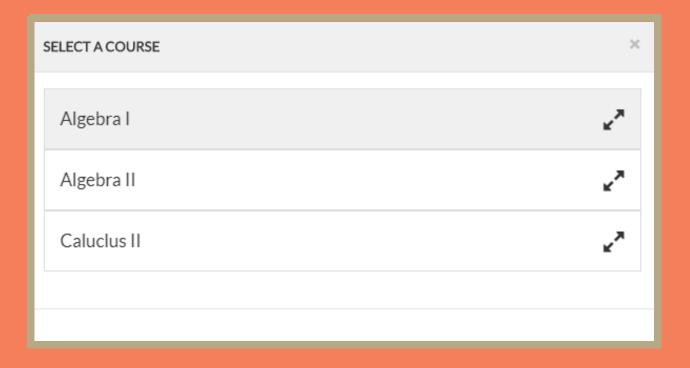

## EDITING A COURSE CONTINUED...

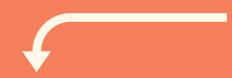

#### 4. EDIT COURSE OPTIONS

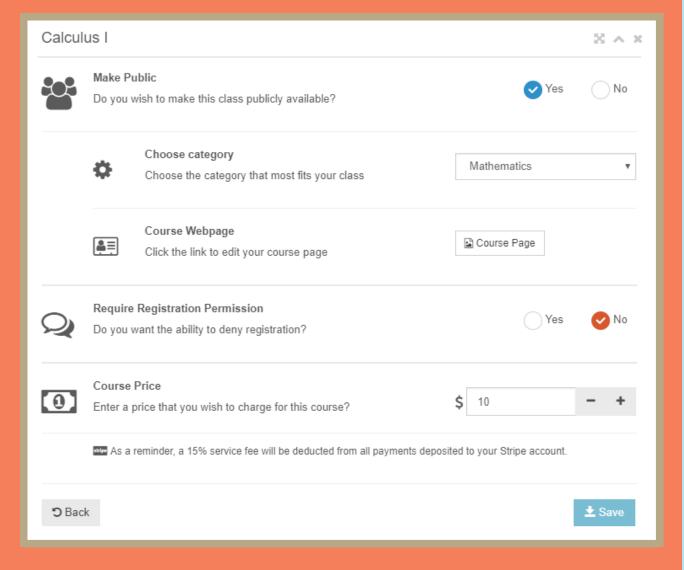

#### **MAKE PUBLIC**

Making the course public allows users to search for your course without having a registration code.

#### **CHOOSE CATEGORY**

A category makes it easier for users to find your class if you make it public..

#### **COURSE WEBPAGE**

Create a landing page for your course where users can view the course information and register.

#### **REGISTRATION PERMISSION**

Instructors have the option of requiring that each student get permission before registration is complete.

#### **COURSE PRICE**

Instructors have the ability to charge a fee for their courses. All they have to do is link their Stripe account to SimpleVLE and choose the price you wish to charge

## EDITING A COURSE CONTINUED...

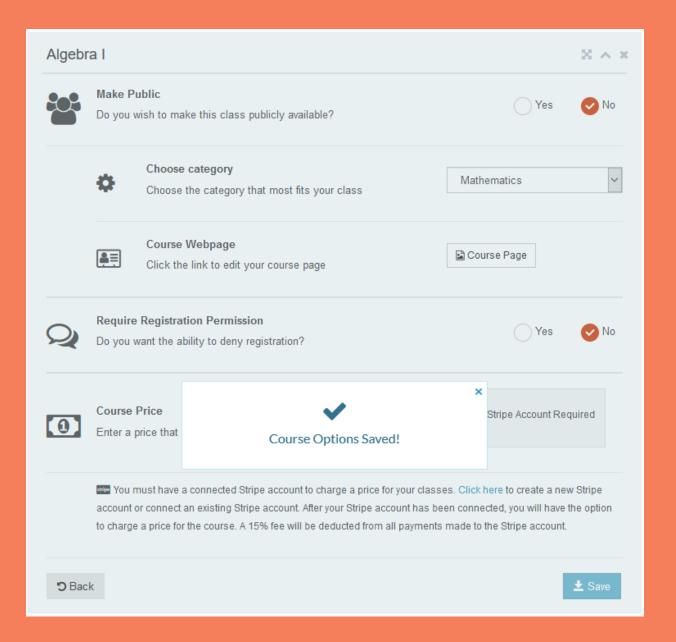

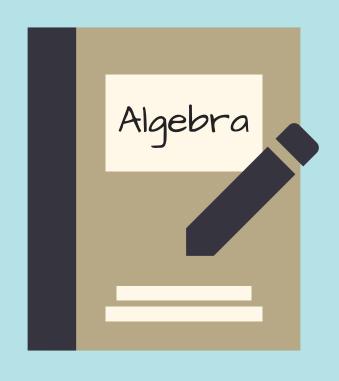

#### 5. CLICK 'SAVE' BUTTON

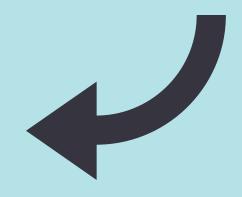

# CREATING A CLASS

After designing your first course, you can create classes within that course. The class is like an instance of the course.

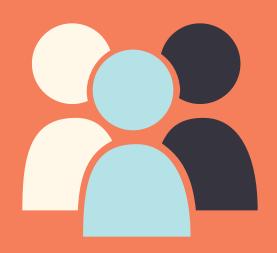

- 1. CLICK CLASSES ----
- 2. COURSE LIST APPEARS
- 3. SELECT A COURSE

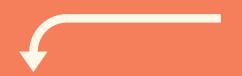

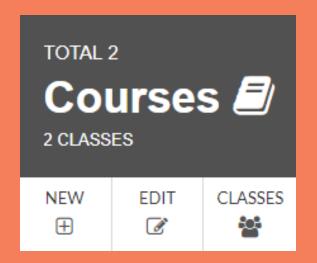

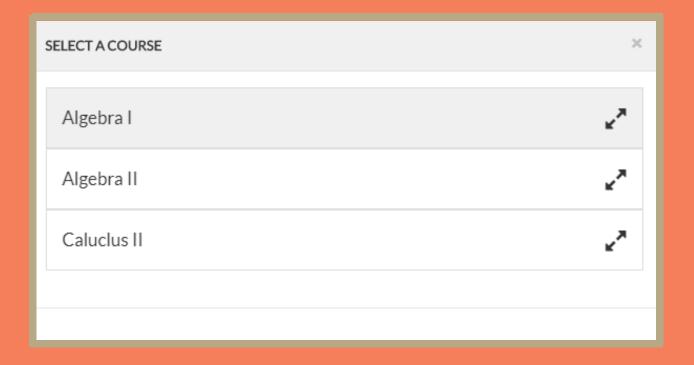

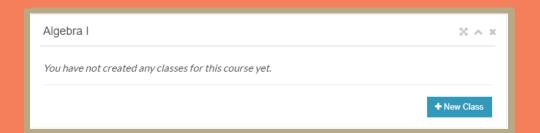

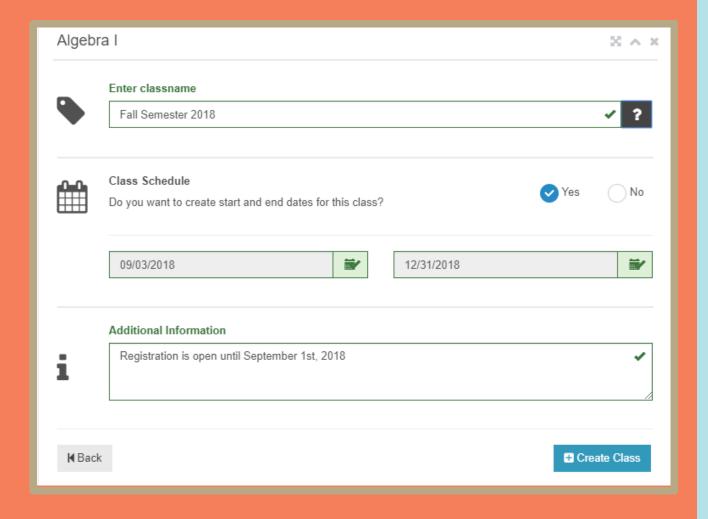

#### 4. CLICK NEW CLASS

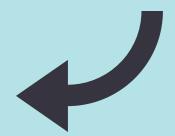

#### **5. SELECT CLASS NAME**

#### 6. CHOOSE CLASS OPTIONS

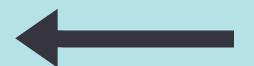

#### **CLASS SCHEDULE**

This option gives the instructor the ability to declare a start and end date for their class.

#### **ADDITIONAL INFORMATION**

The additional information can be used to describe class specific information that is not already in the course description.

C - 2

#### **CLASS CODE:**

After your class is created you will get a class code. This code is what you give to your students so that they can register for the class.

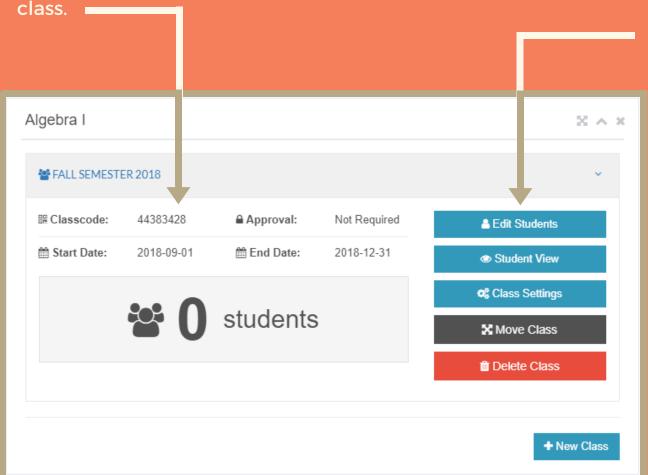

#### **CLASS SETTINGS**

#### **EDIT STUDENTS**

This option gives the instructor the ability to manually create student accounts as well as edit existing ones in that class.

#### STUDENT VIEW

Allows the instructor to view the class from a student's perspective. Provides the ability to customize the class by sorting assignments and announcements as well as inserting pictures and other visual effects.

#### **CLASS SETTINGS**

Edit settings from previous slide including classname and description

#### **MOVE CLASS**

Move class to another course

#### **DELETE CLASS**

Move class to another course

# MAKING A CLASS ANNOUNCMENT

- 1. CLICK CLASS
- 2. COURSE LIST APPEARS
- 3. SELECT A COURSE & CLASS

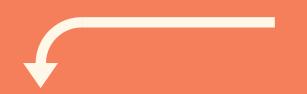

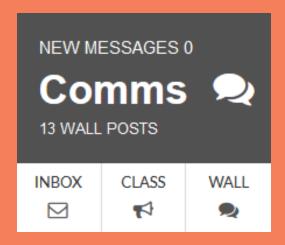

One of the first things you probably want to do after creating a class is to make an announcement to that class

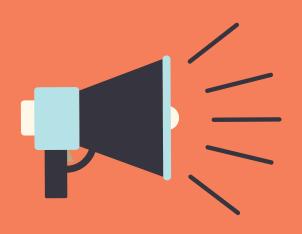

| SELECT A COURSE THEN CLASS × |
|------------------------------|
| ■ Algebra I                  |
| Fall Semester 2018           |
| ■ Algebra II                 |
| ■ Caluclus II                |
|                              |
|                              |

## CREATING A CLASS ANNOUNCEMENT CONTINUED...

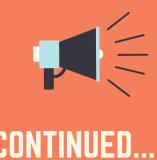

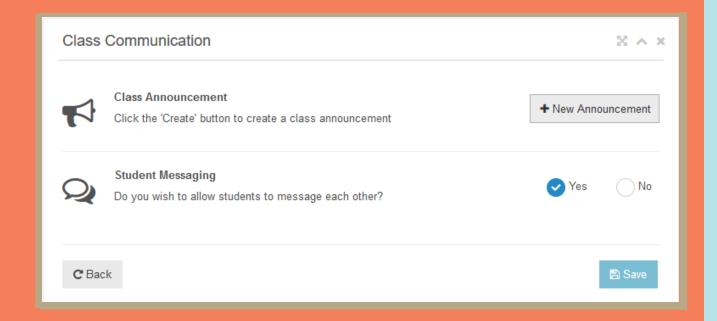

#### 4. CLASS COMMUNICATION **WIDGET APPEARS**

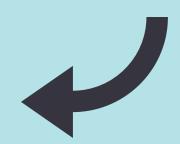

#### 5. CLICK NEW ANNOUNCEMENT

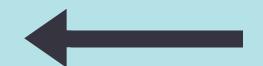

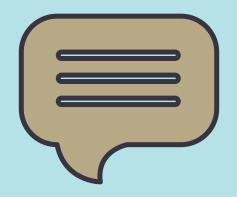

## CREATING A CLASS ANNOUNCEMENT CONTINUED...

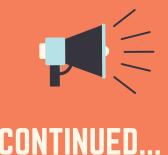

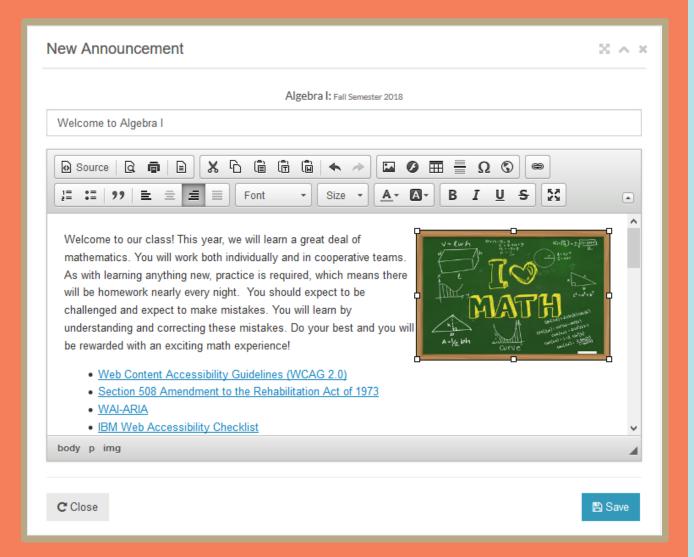

#### **6. ANNOUNCEMENT EDITOR APPEARS**

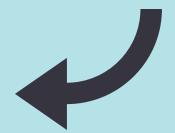

#### 7. ENTER NAME OR SUBJECT

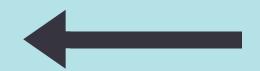

#### 8. ENTER CONTENT AND **CLICK SAVE**

#### **CKEDITOR**

You can design your announcement using simple text or you can style the text as well as uploading and including pictures.

# EDITING ANNOUNCEMENTS

Existing announcements can be found on the **right side** of the screen if you are using a desktop or laptop. If you are using a mobile phone the announcements can be found by scrolling down towards the bottom of the page.

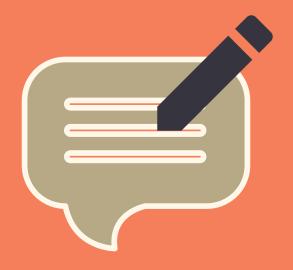

- 1. CLICK RELEVANT COURSE
- 2. CHOOSE CLASS
- 3. CLICK ANNOUNCEMENT

- 4. ANNOUNCEMENT APPEARS
- 5. EDIT THE CONTENT AND CLICK SAVE WHEN DONE

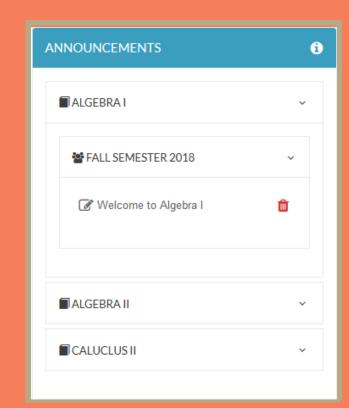

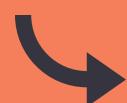

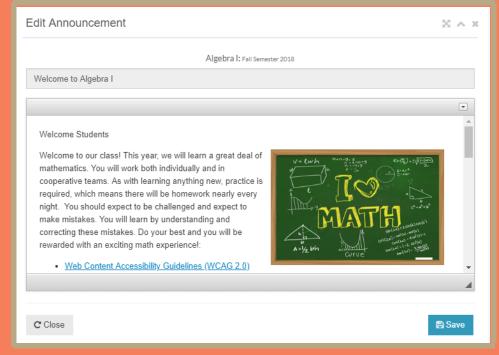

# CREATING A GRADE SCALE

In order to realize the full potential of the site, you must create a grade scale for your class. Some graphs and progress charts only work if you have created a grade scale

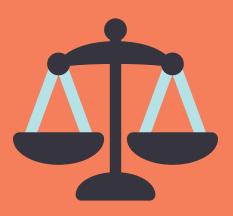

- 1. CLICK SCALE
- 2. COURSE POPUP APPEARS
- 3. SELECT COURSE

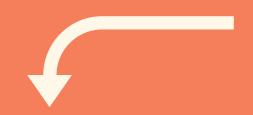

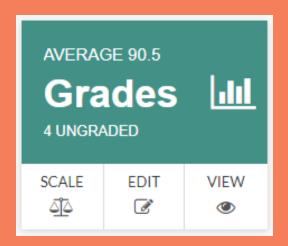

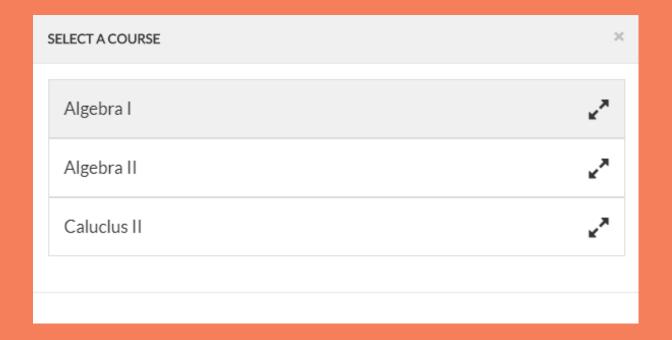

# CREATING A GRADE SCALE CONTINUED...

Note: If you wish to use the same grade scale for all classes within a course you can select yes to the question.

- 6. THE CLASS ACCORDION OPENS,
  DISPLAYING THE GRADE SCALE.
- 7. CLICK THE EDIT SCALE BUTTON

4. SELECT YES OR NO TO DUPLICATE ACROSS ALL CLASSES

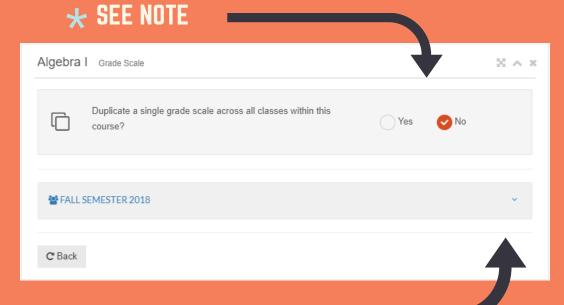

**5. CLICK THE CLASS ACCORDION TO PROCEED** 

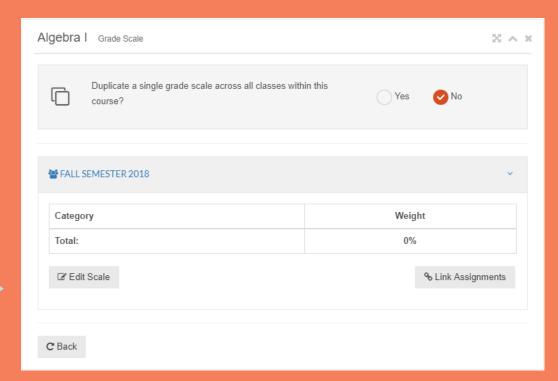

## CREATING A GRADE SCALE CONTINUED...

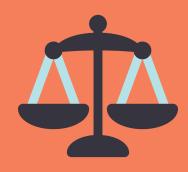

- 8. TO ADD A CATEGORY,

  CLICK THE PLUS SIGN \_\_
- 9. SELECT A CATEGORY
- **10. SELECT A WEIGHT**
- 11. CLICK THE CHECK BUTTON
- 12. REPEAT STEPS 8 11
  UNTIL THE TOTAL =
  100%

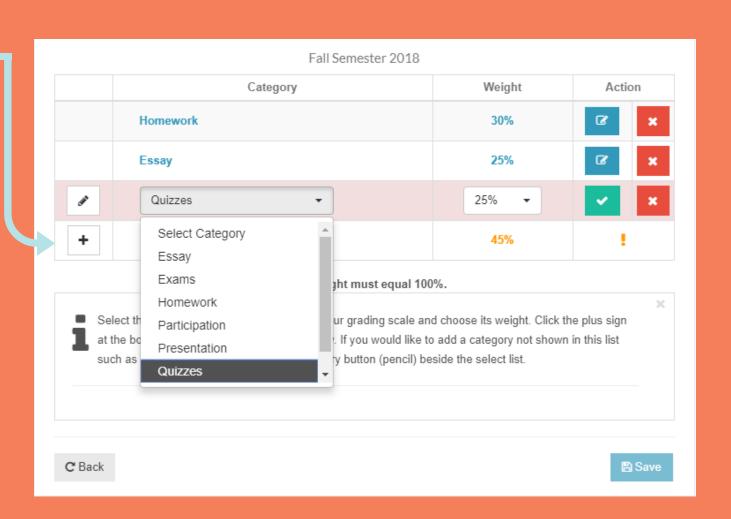

## CREATING A GRADE SCALE CONTINUED...

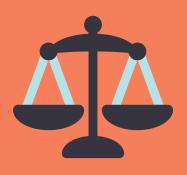

If the category that you want to use is not in the drop down list, you can create a custom category

13. CLICK THE PENCIL ICON TO CREATE A CUSTOM **CATEGORY** 

A TEXT BOX WILL APPEAR

14. ENTER THE CUSTOM **CATEGORY INTO THE TEXT BOX PROVIDED** 

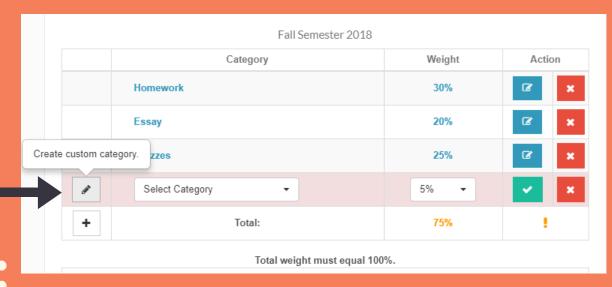

| Fall Semester 2018            |        |        |  |
|-------------------------------|--------|--------|--|
| Category                      | Weight | Action |  |
| Homework                      | 30%    | Z ×    |  |
| Essay                         | 20%    | Z ×    |  |
| Quizzes                       | 25%    | Z ×    |  |
| Final Exam                    | 25% ▼  | ×      |  |
| + Total:                      | 75%    | !      |  |
| Total weight must equal 100%. |        |        |  |

### CREATING A GRADE SCALE

**CONTINUED...** 

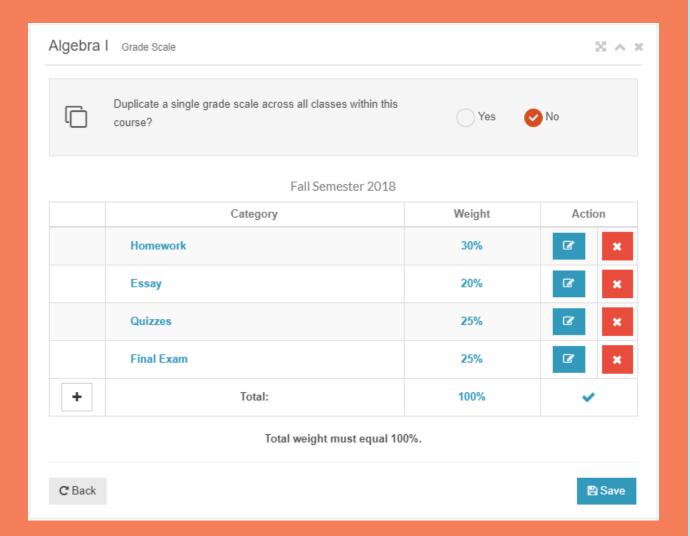

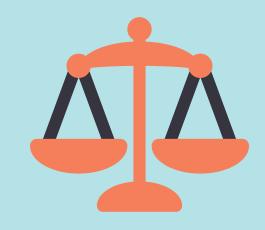

Your category weights must total 100% before you can save.

## 15. CLICK THE SAVE BUTTON TO FINALIZE

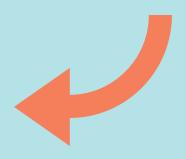

# CREATING A TEST

Creating a test is very simple.

Once you have created a test,
you can modify it at anytime
and you can assign it to as
many classes or students as
you want.

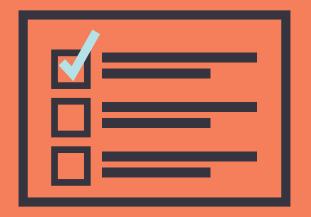

- 1. CLICK NEW
- 2. TEST WIDGET APPEARS
- 3. ENTER A TEST NAME
- 4. ENTER A DESCRIPTION OR TEST INSTRUCTIONS

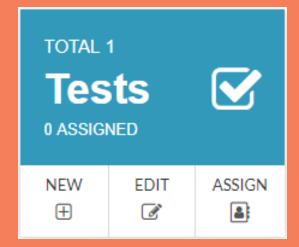

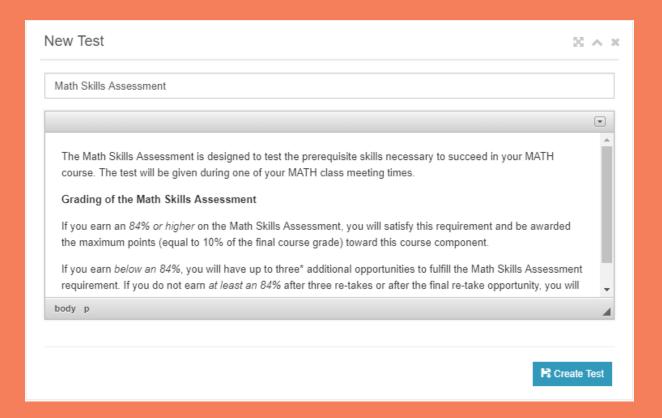

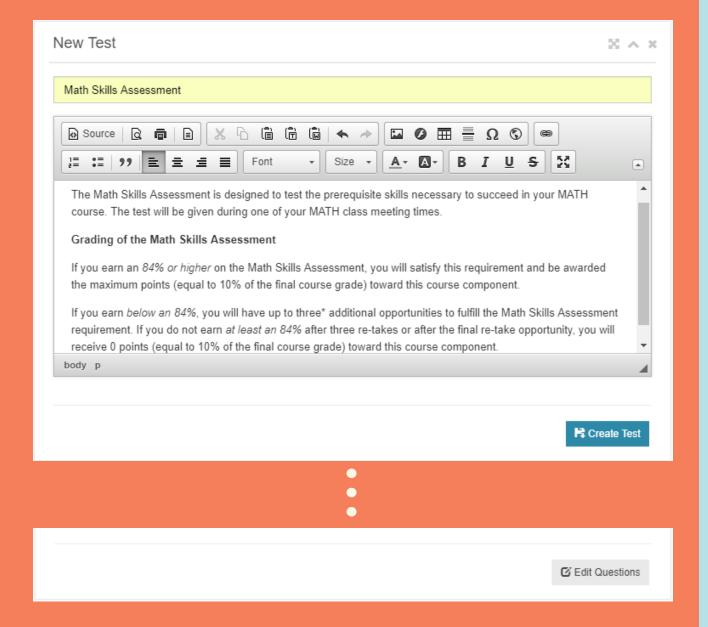

#### CKEDITOR

The editor's toolbar can be expanded, providing formatting options as well as image uploading and insertion.

## 5. EXPAND TOOLBAR FOR FORMATTING OPTIONS

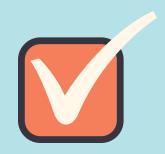

**6. CLICK CREATE TEST** 

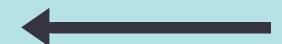

7. CLICK EDIT QUESTIONS

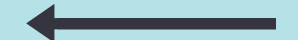

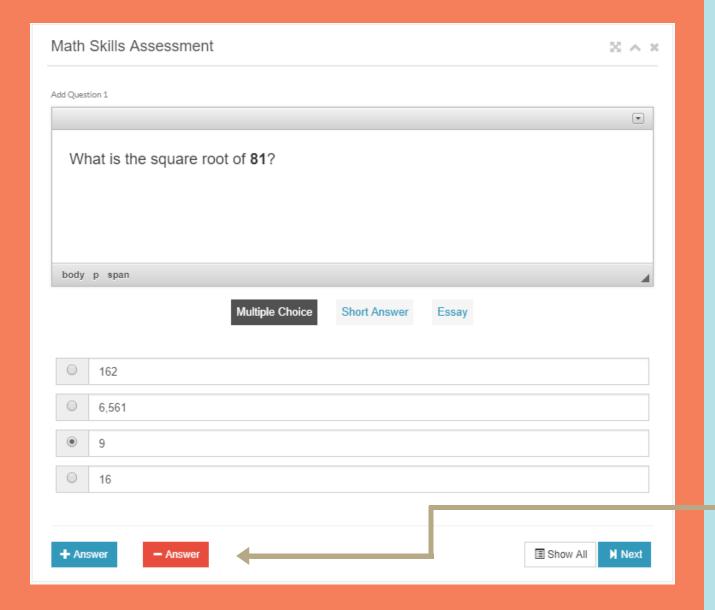

#### **MULTIPLE CHOICE**

This example question is multiple choice. You can change the answer type by selecting short answer or essay under the question box

#### 8. ENTER THE QUESTION

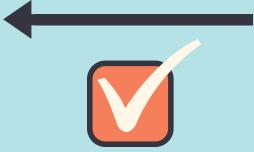

9. ENTER AT LEAST TWO CHOICES

## 10. IDENTIFY THE CORRECT ANSWER

CLICK + ANSWER TO ADD
ADDITIONAL CHOICES

11. CLICK NEXT TO CONTINUE

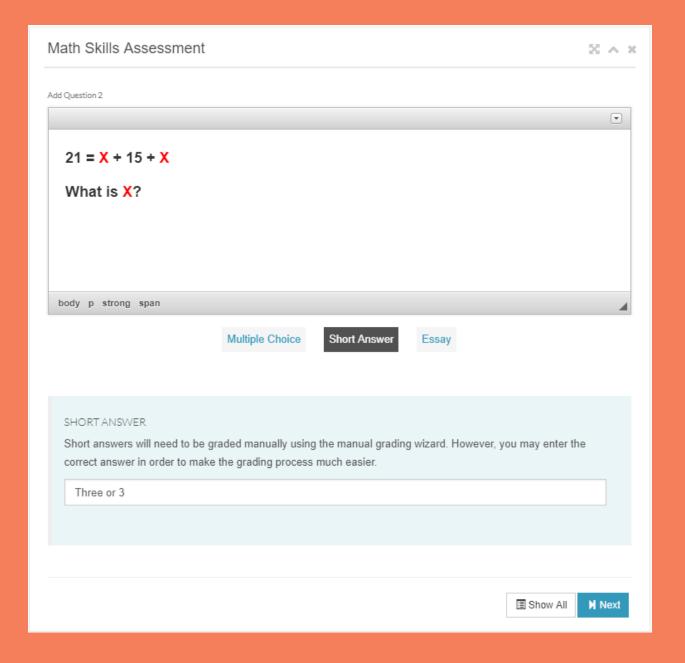

#### SHORT ANSWER

This example question is short answer. These question types will need to be graded manually.

#### 8. ENTER THE QUESTION

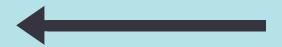

#### 9. SELECT SHORT ANSWER

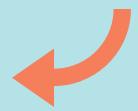

## 10. ENTER THE CORRECT ANSWER OR A REMINDER

#### 11. CLICK NEXT TO CONTINUE

Short answers will have to be manually graded but it helps to put the correct answer in the text box anyway.

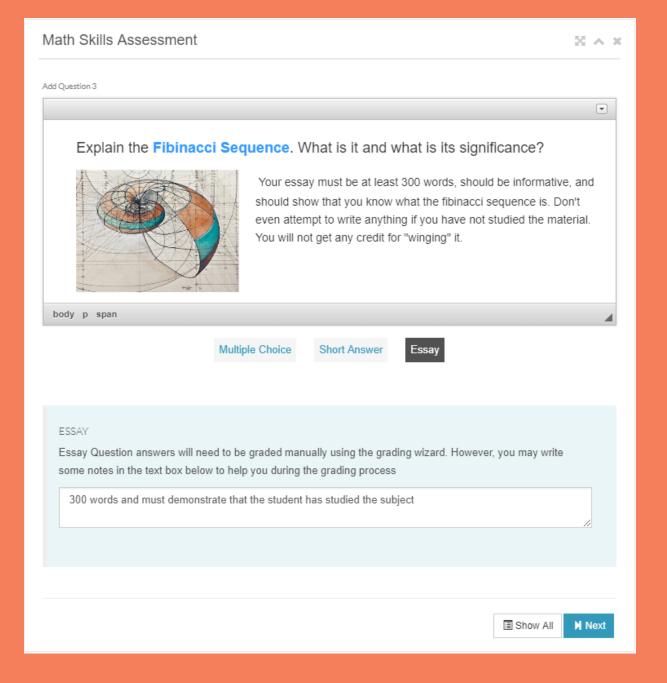

#### **ESSAY QUESTION**

This example question is an essay question. It will need to be manually graded as well.

## 8. ENTER THE ESSAY INSTRUCTIONS

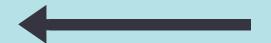

#### 9. SELECT ESSAY

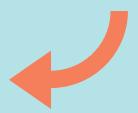

## 10. ENTER GRADING INSTRUCTIONS

#### 11. CLICK NEXT TO CONTINUE

After clicking next you will get a chance to verify the question.

12. VERIFY THAT YOUR QUESTION LOOKS GOOD

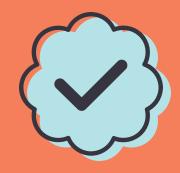

#### 13. CLICK THE SUBMIT BUTTON

Math Skills Assessment

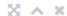

#### Explain the Fibinacci Sequence. What is it and whats its significance?

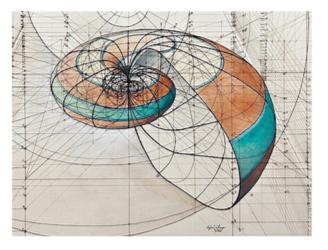

Your essay must be at least 300 words, informative, and show that you have studied and understand the subject material. First define the sequence, explain the formula, and give an example of where and how the sequence is found in the natural world. Finally, explain the significance of the sequence in Mathematics.

#### Good Luck!

Essay Question: Accept if the essay is over 300 words and shows that the author has studied the subject

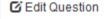

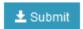

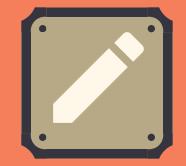

50 A X

When verifying the question you want to change something, simply click the 'Edit Question' button instead of Submit.

-OR-

13. CLICK 'EDIT

QUESTION' TO

CHANGE THE

QUESTION

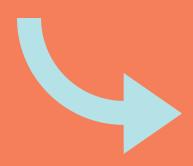

#### Math Skills Assessment

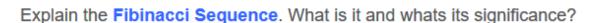

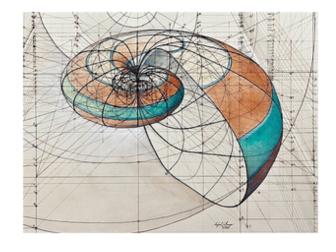

Your essay must be at least 300 words, informative, and show that you have studied and understand the subject material. First define the sequence, explain the formula, and give an example of where and how the sequence is found in the natural world. Finally, explain the significance of the sequence in Mathematics.

#### Good Luck!

Essay Question: Accept if the essay is over 300 words and shows that the author has studied the subject

**☑** Edit Question

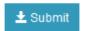

When satisfied with the question, click the submit button

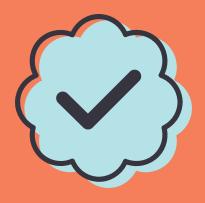

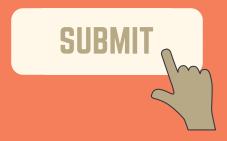

14. CLICK THE SUBMIT BUTTON

15. CLICK THE NEXT BUTTON

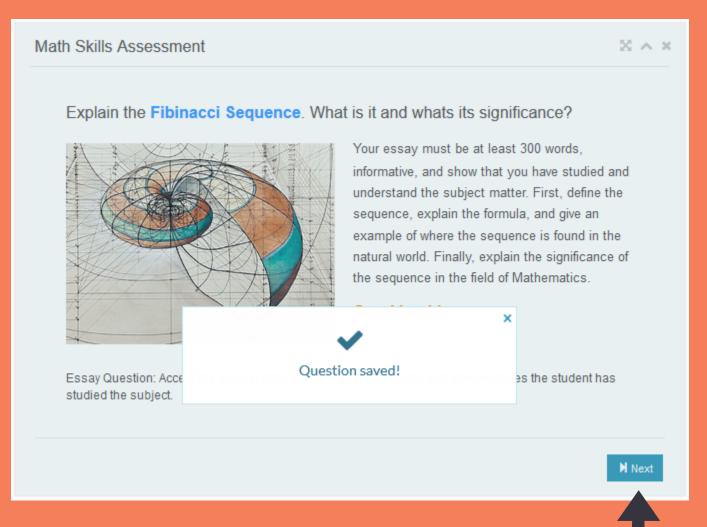

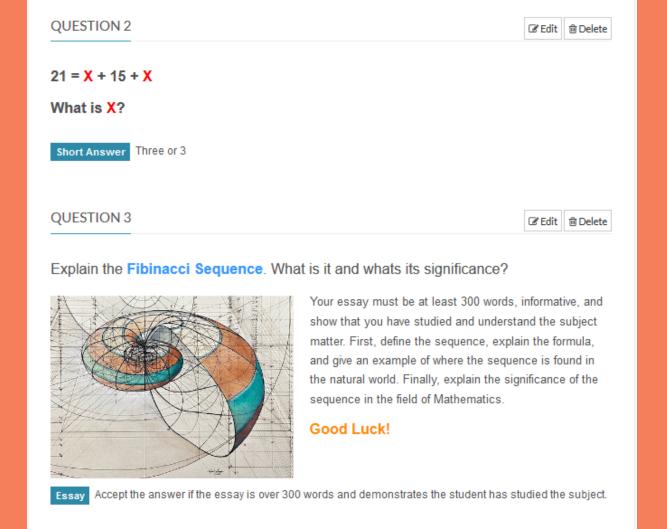

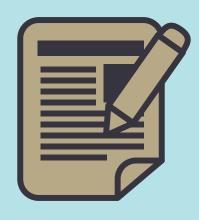

#### 15. CLICK SHOW ALL

Clicking show all will allow you to view the entire test.
Click Edit or Delete to modify existing questions or click Add Question to create more.

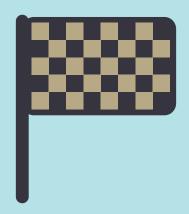

Add Question

# **EDITING A**

Editing a test is no different than creating a new test. The design widget works the same. You can also delete tests by dragging and dropping them on the trash can.

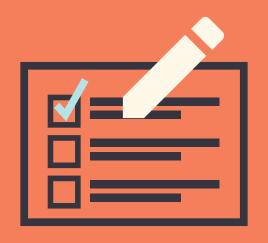

1. CLICK EDIT 2. TEST SELECT POPUP

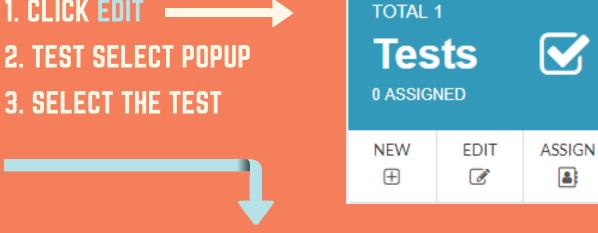

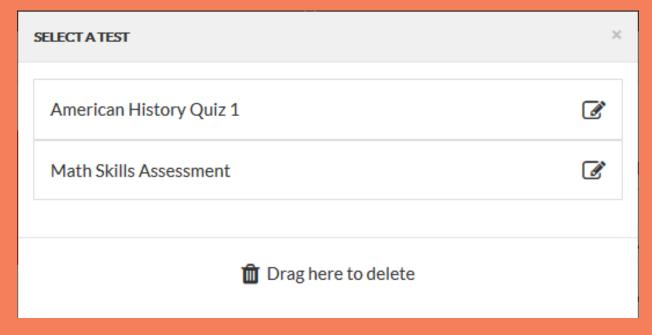

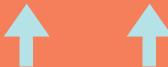

**DELETE: DRAG AND DROP OVER THE TRASH CAN** 

8

## EDITING A TEST CONTINUED...

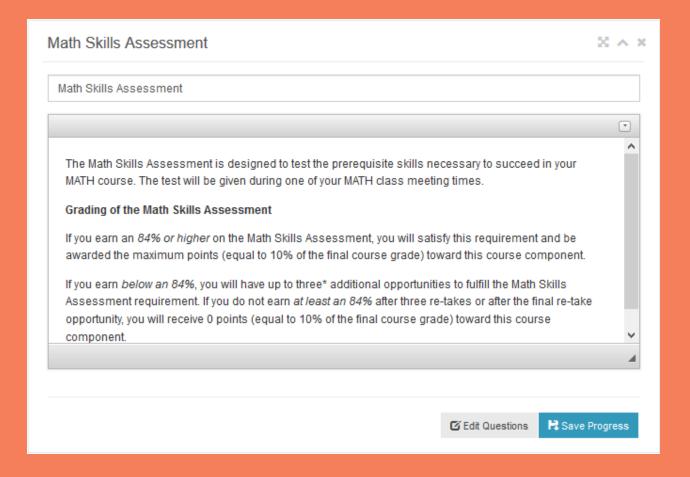

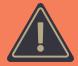

You must click save progess to save the changes made to test name and description/instructions

4. EDIT TEST NAME

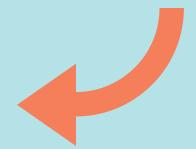

5. EDIT INSTRUCTIONS

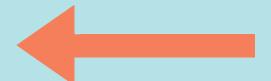

**6. SAVE PROGRESS** 

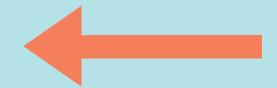

7. CLICK EDIT QUEST.

# EDITING A TEST CONTINUED...

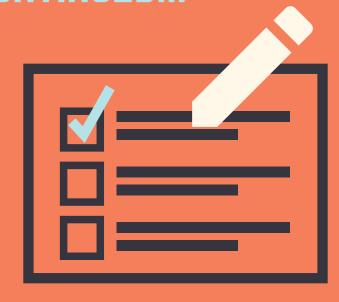

From here you can add, edit, or delete questions to your liking. The editor allows you to format each question and upload pictures or even embed multimedia such as videos and flash media.

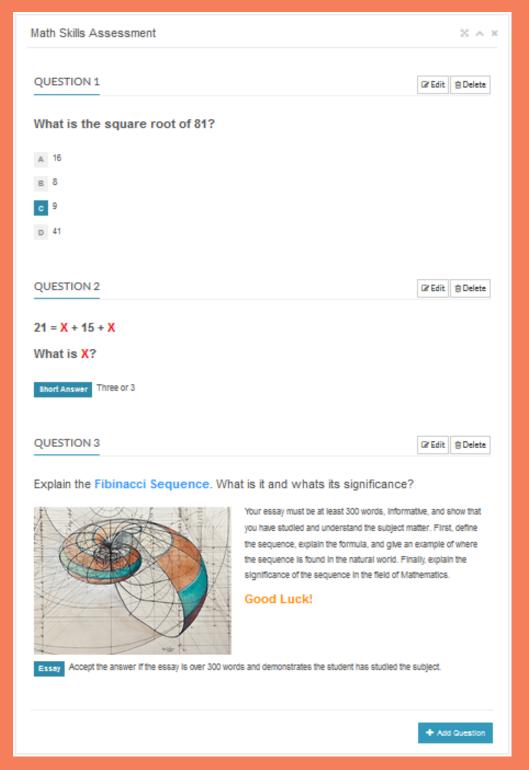

### **ASSIGNING A**

# TEST

Before you can assign a test, you must have already created a course with at least one class as well as the test itself.

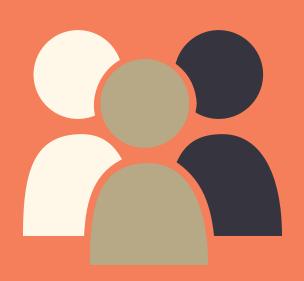

- 1. CLICK ASSIGN
- 2. TEST SELECT POPUP
- 3. SELECT THE TEST

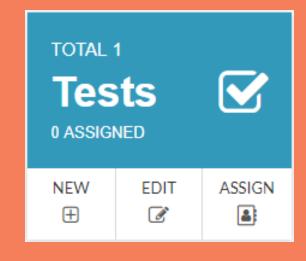

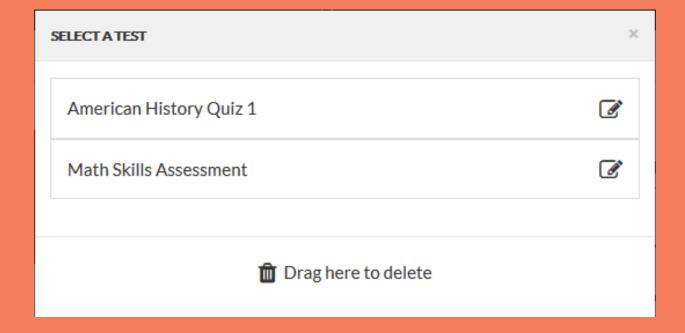

## ASSIGNING A TEST CONTINUED...

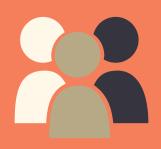

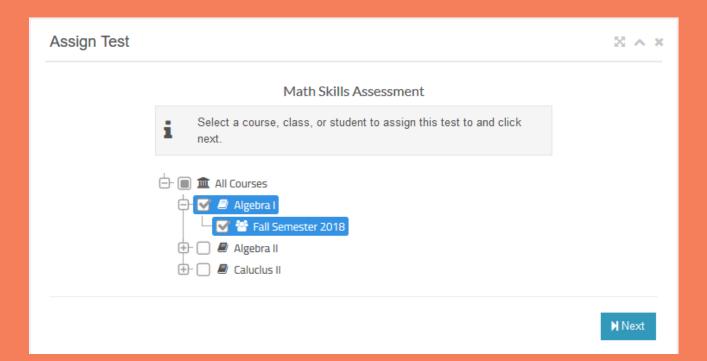

- 4. SELECT THE COURSE, CLASS, OR INDIVIDUAL STUDENT YOU WANT TO ASSIGN TO
- **5. CLICK NEXT BUTTON**

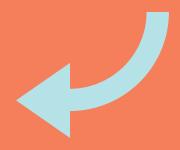

| Step 1 | Select Test                 | ~ |
|--------|-----------------------------|---|
| Step 2 | Select Assignees            | 0 |
| Step 3 | Choose Settings             | × |
| Step 4 | Grading Category (Optional) | × |

There is a progress table that indicates what step you have accomplish designed to aid you in the assignment process

## ASSIGNING A TEST CONTINUED...

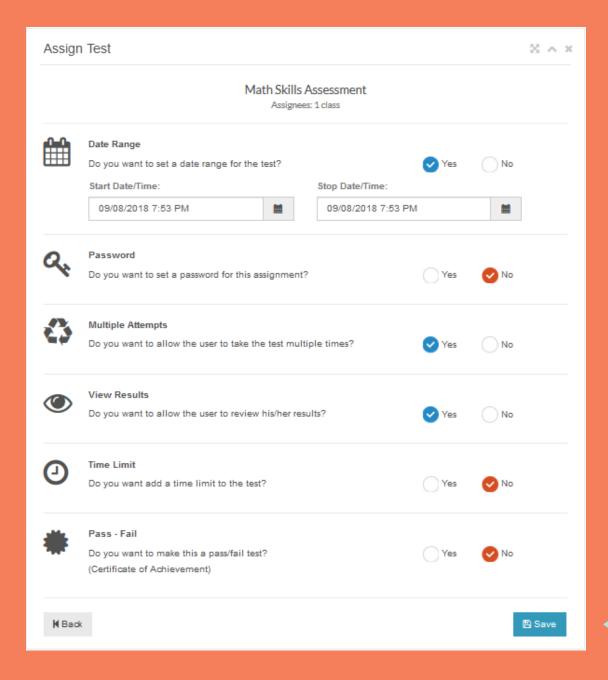

### 6. CHOOSE THE APPROPRIATE ASSIGNMENT OPTIONS

- A. DUE DATE: TEST ONLY AVAILABLE WITHIN THE SELECTED DATE RANGE
- B. PASSWORD: REQUIRE STUDENTS ENTER A PASSWORD IN ORDER TO TAKE TEST
- C. MULTIPLE ATTEMPTS: ALLOW STUDENTS TO TAKE TEST MULTIPLE TIMES
- D. VIEW RESULTS: ALLOW STUDENTS TO VIEW TEST RESULTS
- E. TIME LIMIT: ADD A TIME LIMIT TO THE TEST
- F. PASS-FAIL: ADD A PASS FAIL THRESHOLD WHERE PASSING RESULTS IN CERTIFICATE
- 7. CLICK SAVE -

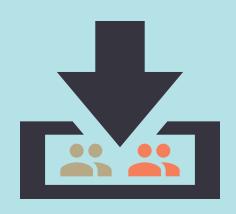

#### YOUR TEST ASSIGNMENT HAS BEEN SAVED

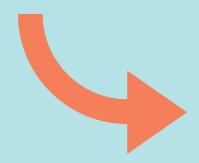

THE PROGRESS STEP
TABLE INDICATES WHAT
STEP YOUR ON

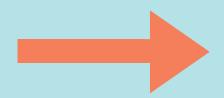

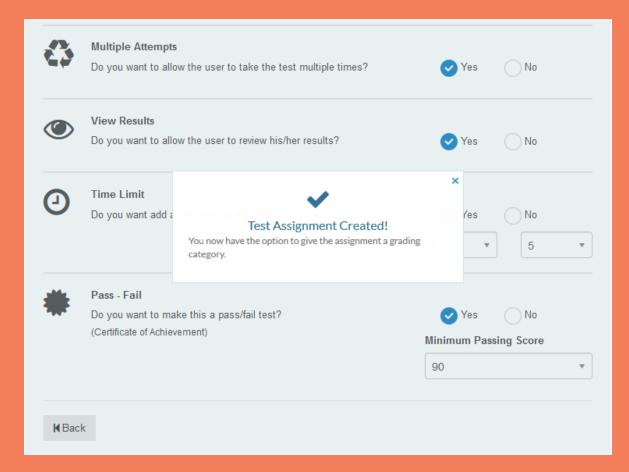

| Step 1 | Select Test                 | ~ |
|--------|-----------------------------|---|
| Step 2 | Select Assignees            | ~ |
| Step 3 | Choose Settings             | ~ |
| Step 4 | Grading Category (Optional) | 0 |

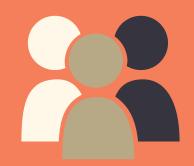

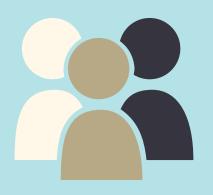

#### 8. SELECT A GRADING CATEGORY IF APPLICABLE

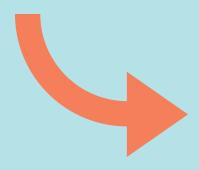

#### 9. CLICK DONE TO SAVE ASSIGNMENT

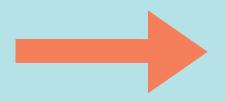

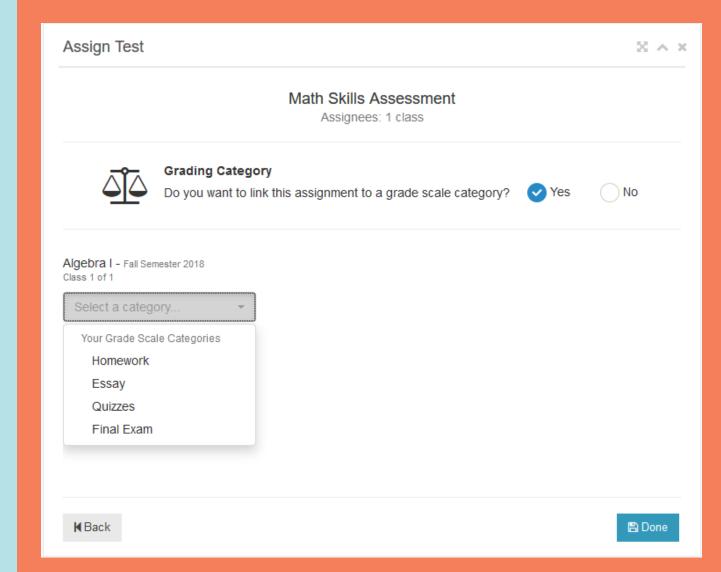

## ASSIGNING A EST CONTINUED...

| Step 1 | Select Test                 | ~ |
|--------|-----------------------------|---|
| Step 2 | Select Assignees            | ~ |
| Step 3 | Choose Settings             | ~ |
| Step 4 | Grading Category (Optional) | ~ |

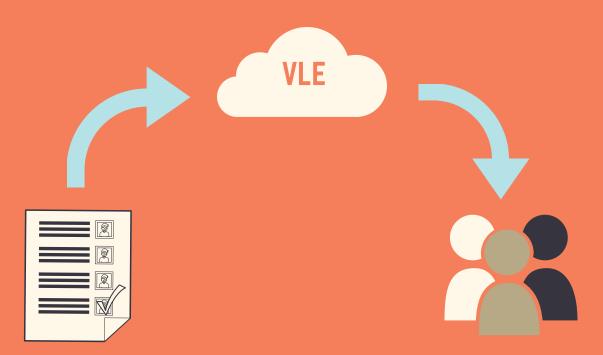

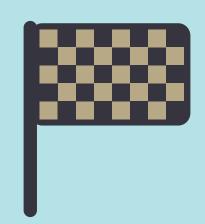

## TEST ASSIGNMENT COMPLETE!

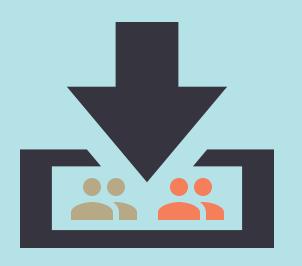

# EDITING A TEST ASSIGNMENT

Regardless of whether you assigned a test to a whole course, a single class, or a single individual, the assignment will be separated by class.

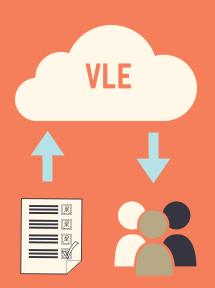

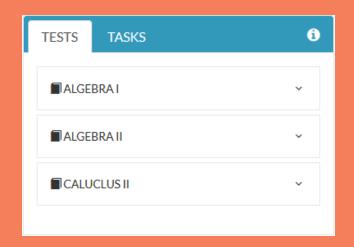

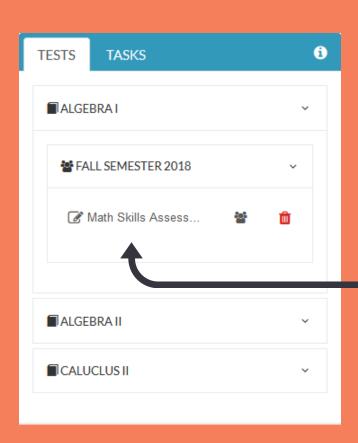

1. SELECT THE APPROPRIATE COURSE

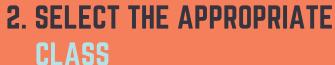

3. CLICK THE TEST NAME

If you assigned the test to multiple classes or a course, the assignment is broken up into one per class.

# EDITING A EST ASSIGNMENT CONTINUED...

You are not allowed to change who the test is assigned to here. Since the assignment is broken up into individual classes, you will only be editing the assignment for the class you chose prior to arriving at this wizard.

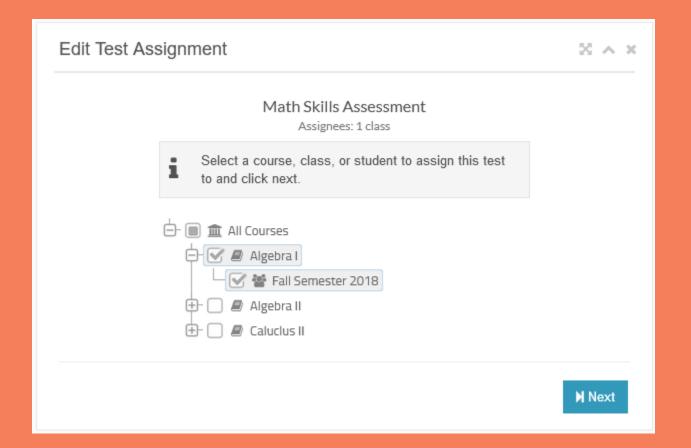

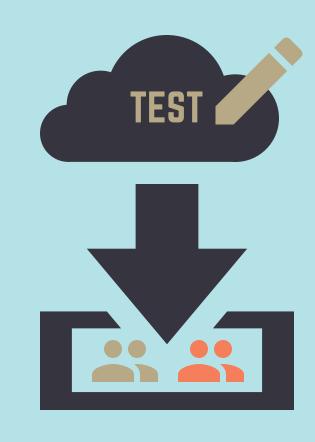

#### 4. CLICK NEXT

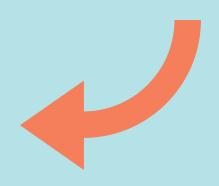

## EDITING A TEST ASSIGNMENT

#### **CONTINUED...**

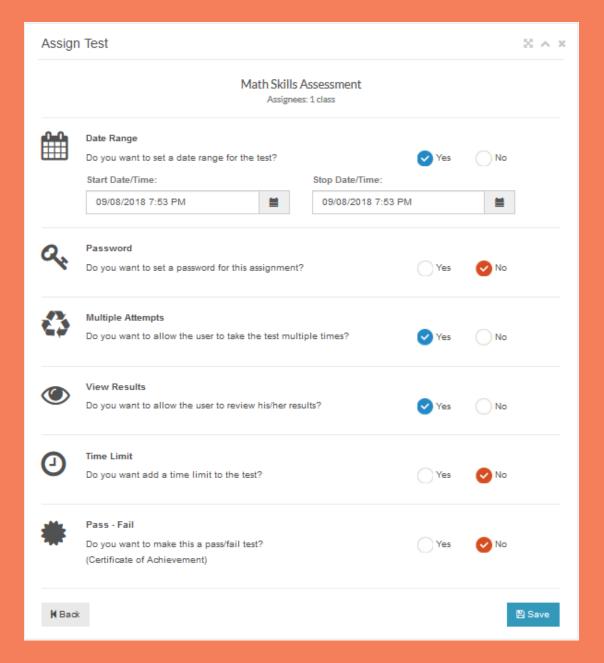

#### 5. EDIT THE APPROPRIATE ASSIGNMENT OPTIONS

- A. DUE DATE: TEST ONLY AVAILABLE WITHIN THE SELECTED DATE RANGE
- B. PASSWORD: REQUIRE STUDENTS ENTER A PASSWORD IN ORDER TO TAKE TEST
- C. MULTIPLE ATTEMPTS: ALLOW STUDENTS TO TAKE TEST MULTIPLE TIMES
- D. VIEW RESULTS: ALLOW STUDENTS TO VIEW TEST RESULTS
- E. TIME LIMIT: ADD A TIME LIMIT TO THE TEST
- F. PASS-FAIL: ADD A PASS FAIL THRESHOLD WHERE PASSING RESULTS IN CERTIFICATE
- 6. CLICK SAVE

# EDITING A TESTASSIGNMENT CONTINUED...

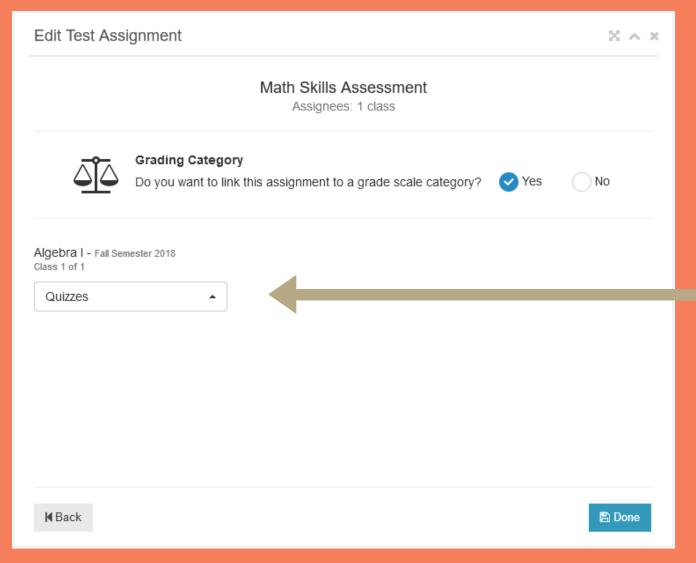

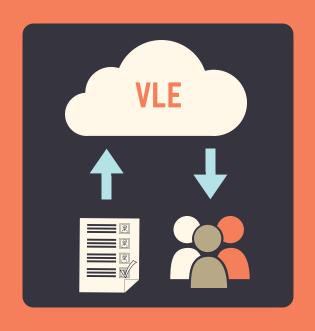

7. EDIT THE GRADING CATEGORY IF NECESSARY

8. CLICK DONE TO FINALIZE

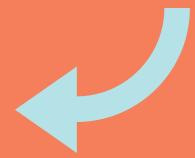

# CREATING A TASK

A task could be just about anything other than a test.

Homework, essays, lessons, or tutorials. When assigned, they can be graded or not.

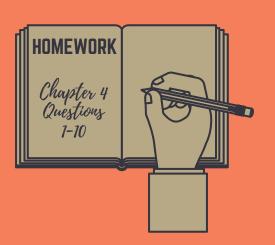

#### 1. CLICK NEW

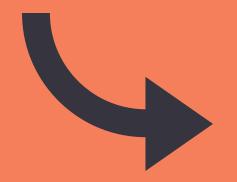

# TOTAL 1 Tasks 0 ASSIGNED NEW EDIT ASSIGN H

#### 2. ENTER TASK NAME

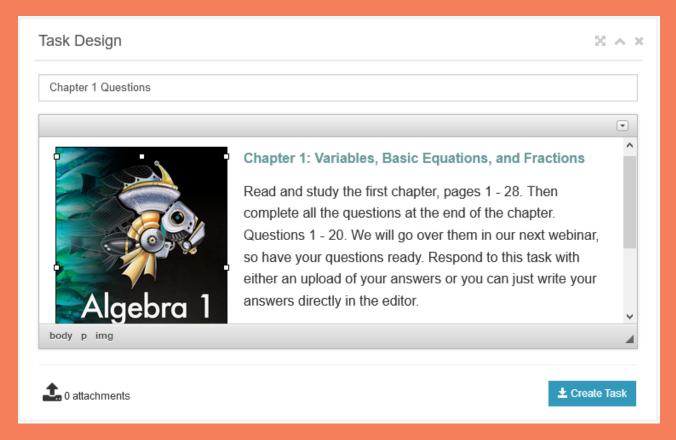

Using the CKEditor, you can design rich content that include pictures, embedded videos, and much more. You can paste from word documents or format your text from scratch.

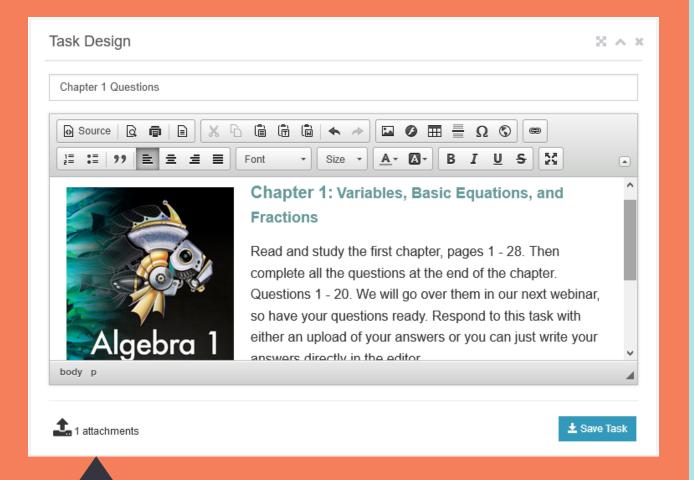

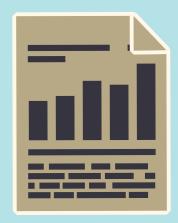

#### 3. CREATE CONTENT

- A. INSERT TEXT
- **B. INSERT PICTURES**
- C. FORMAT TEXT
- D. EMBED VIDEOS
- E. PASTE FROM WORD

You also have the option of uploading files to the task for students to download as well. Click attachments to upload files.

#### 4. UPLOAD FILES

There are no limits on file size or number of files you can upload if you have a premium account. You can upload 3 files under 5mb per assignment with a free account.

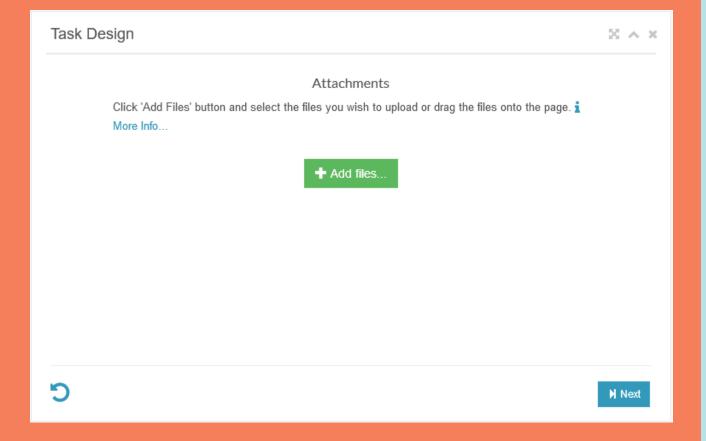

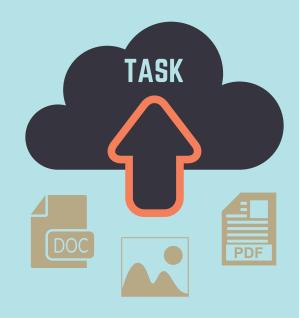

#### 5. CLICK ADD FILES

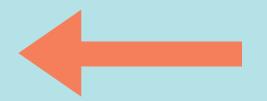

#### 6. BROWSE FOR FILE

#### 7. SELECT FILE

After browsing for the file you want to attach and selecting it, you will still need to start the upload. If you want to cancel, simply click the cancel button. Otherwise click start to begin the upload.

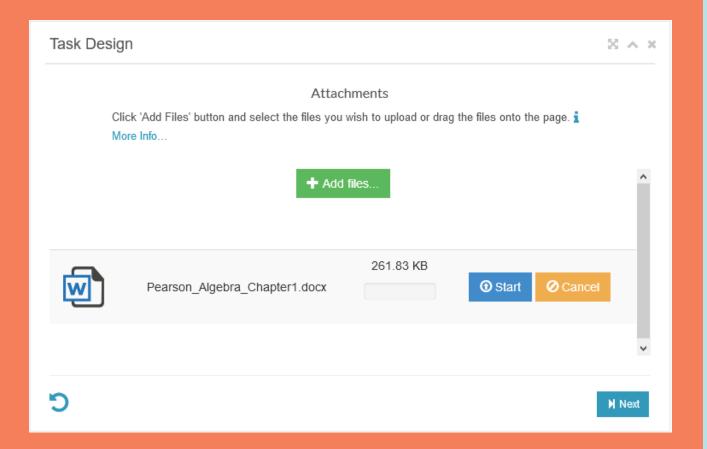

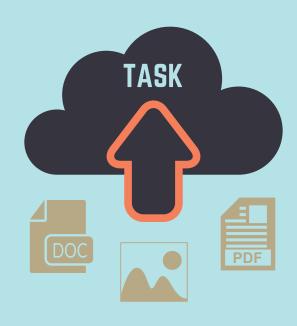

#### **8. CLICK START**

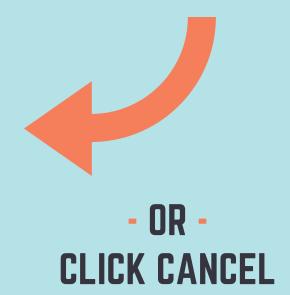

After clicking start you will see a progress bar, upload speeds, and an upload time interval.

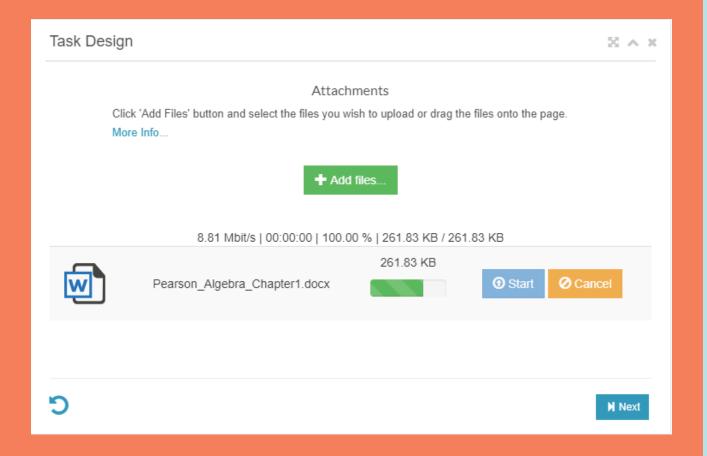

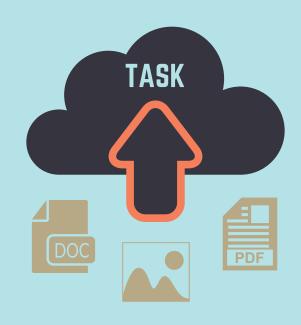

## 9. WAIT FOR UPLOAD TO FINISH

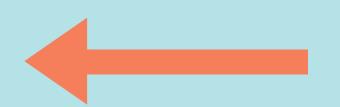

When the upload is complete, you will see the file name and the file size as well as a delete button. You can delete the upload at any time. If you wish to upload another file, click Add files. Otherwise, click the 'Next' button

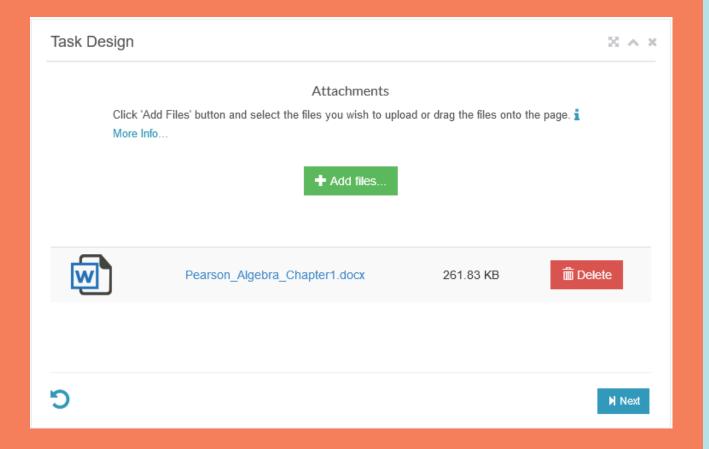

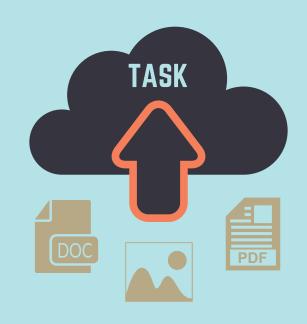

# 10. CLICK 'ADD FILES' TO ADD ANOTHER FILE.

11. CLICK 'NEXT'

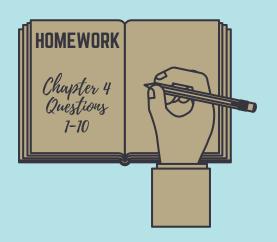

#### 12. EDIT TEXT IF NECESSARY

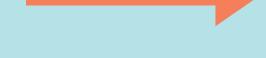

#### **ATTACHMENT COUNT**

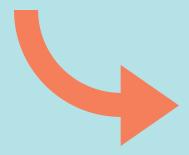

**13. CLICK SAVE TASK** 

## CREATING A TASK CONTINUED...

After clicking next, you will have one more chance to edit the test before finalizing the task.

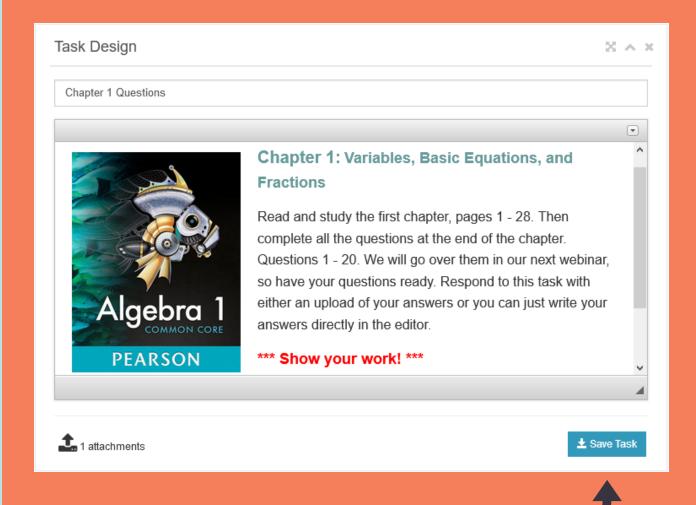

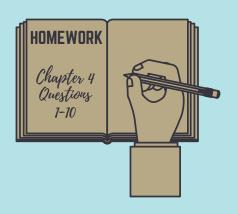

#### TASK SAVED!

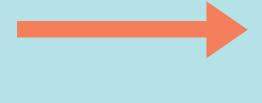

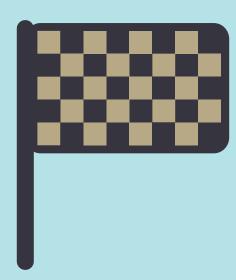

## CREATING A TASK CONTINUED...

Your task is now saved. You can assign the task to any class or student at this point.

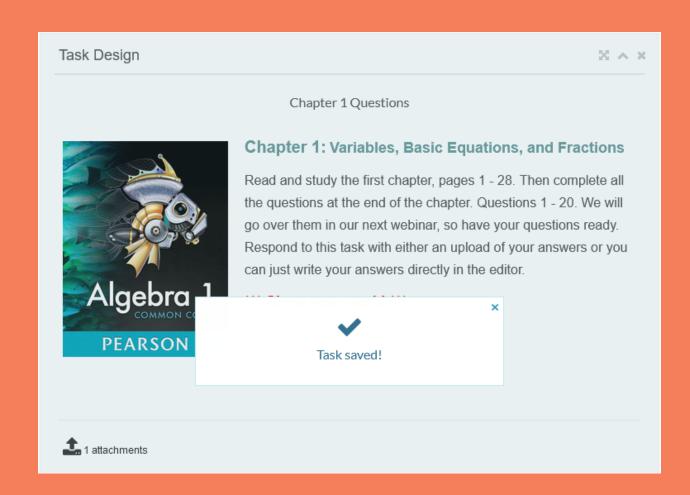

# EDITING A TASK

If you need to edit a task, simply click the edit button and select the task you want to edit. Everything else works the same as when you created it.

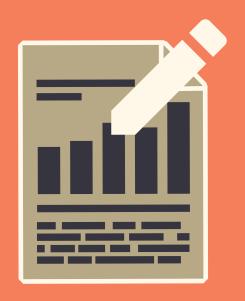

# 1. CLICK EDIT

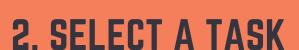

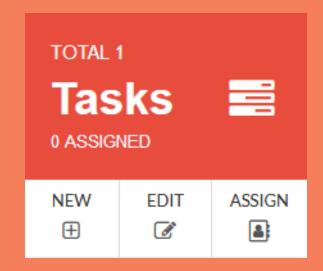

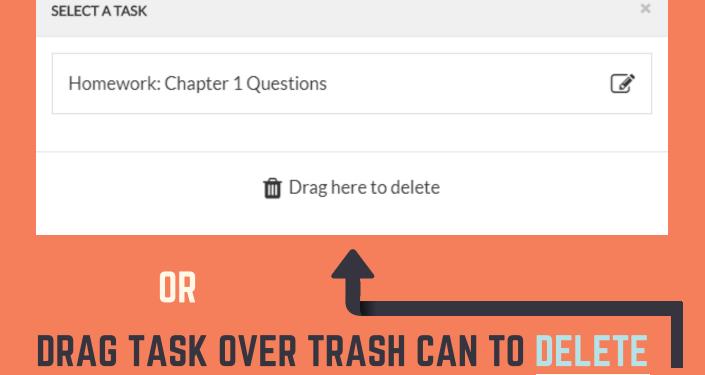

### EDITING A TAS CONTINUED...

Just like when creating a task, you can use the editor to upload pictures, embed videos, add or remove text, format text, etc. You can paste from word documents as well. To add or remove file attachments, click the attachments link.

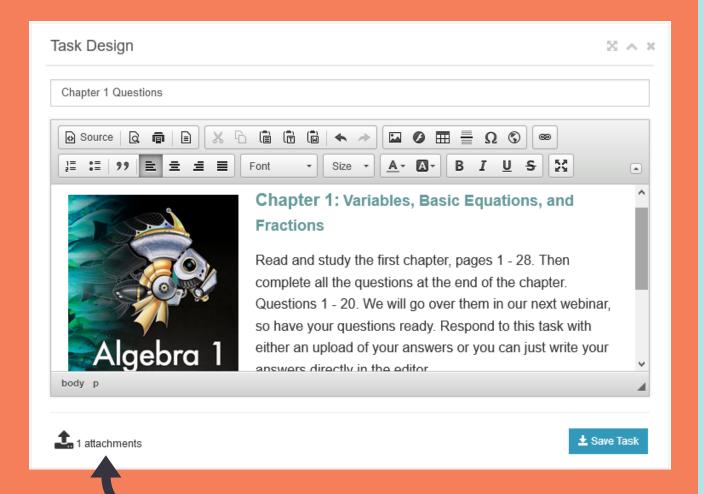

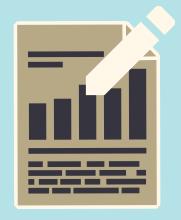

#### 3. EDIT TASK NAME

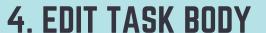

#### **5. CLICK ATTACHMENTS**

If you want to add or remove attachments

Click 'Add Files' to upload additional files and click 'Delete' to delete existing uploads. Click the filename to download the file

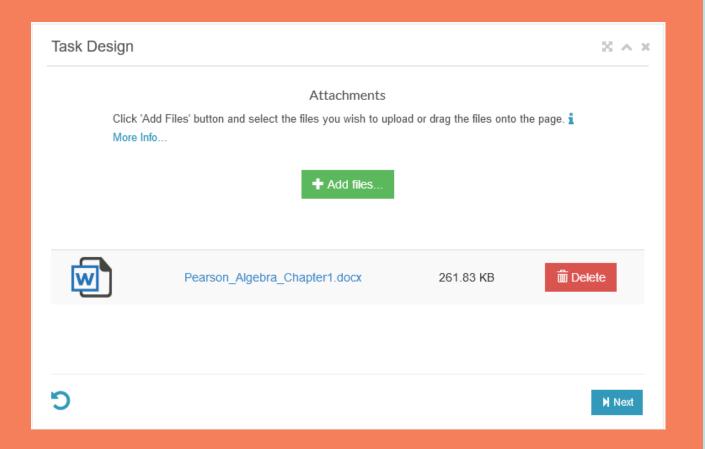

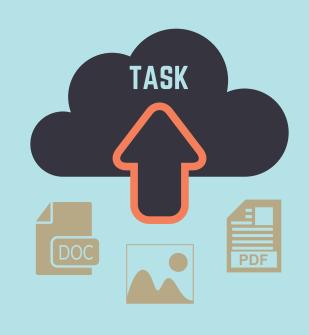

## 6. ADD OR DELETE FILE UPLOADS

7. CLICK NEXT BUTTON

After you're satisfied with your task edits, you simply click 'Save Task' button and your task will be saved. If the task is already assigned, you do not have to reassign the task.

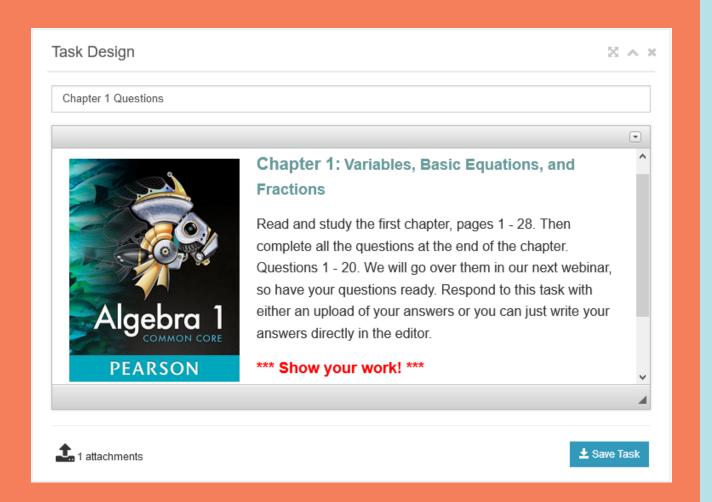

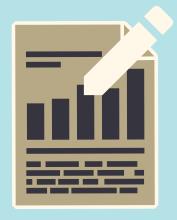

#### 8. REVIEW CHANGES

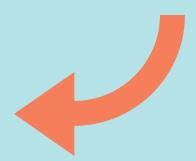

#### 9. CLICK 'SAVE TASK'

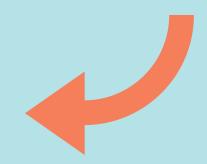

Your task has been saved. If you have not already assigned the task, you may do so now. If it is already assigned, you do not have to reassign it. The changes will be updated for all of the assignees.

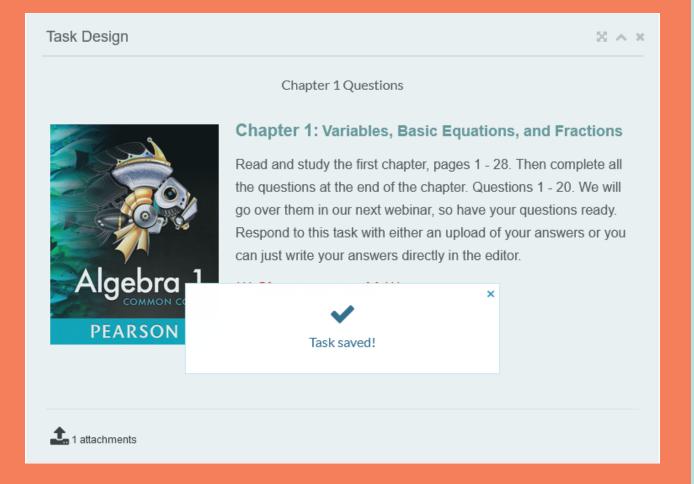

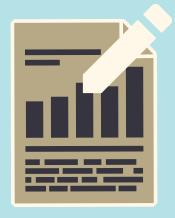

#### TASK EDITS SAVED!

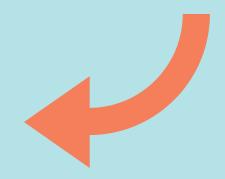

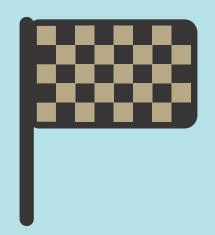

# ASSIGNING A TASK

Before you can assign a task, you must have already created a course with at least one class as well as the task itself.

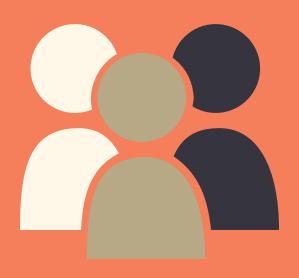

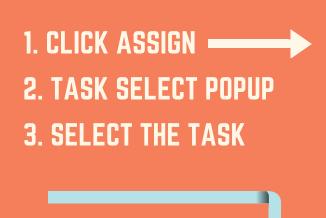

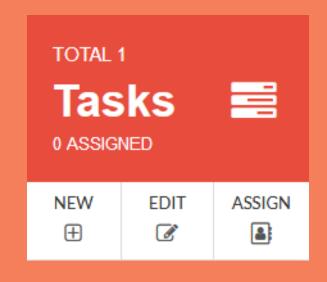

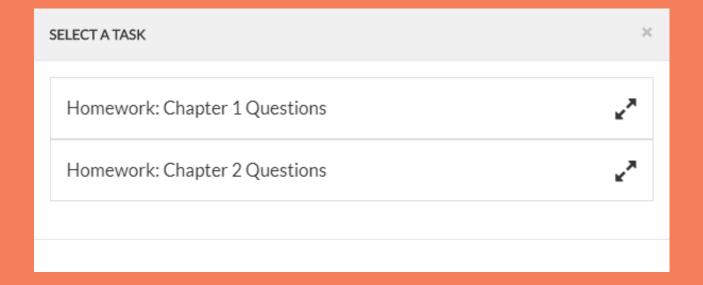

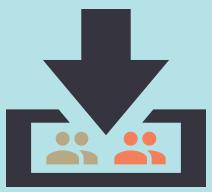

#### 4. SELECT ASSIGNEES

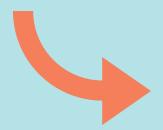

#### **5. CLICK 'NEXT' BUTTON**

# ASSIGNING A A S CONTINUED...

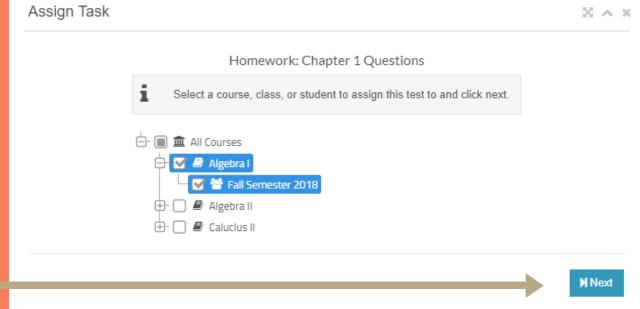

THE PROGRESS STEP TABLE INDICATES WHAT STEP YOUR ON

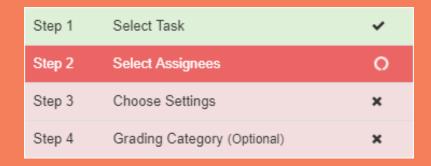

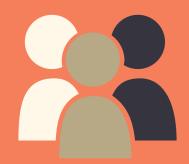

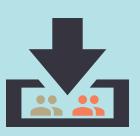

#### 6. SELECT DUE DATE IF NECCESSARY

#### 7. SELECT YES TO REQUIRE A STUDENT RESPONSE

Student Response: allows the student to add text and/or upload files to the task assignment. Instructors can review the response and edit their grades accordingly.

#### 8. CLICK 'SAVE' BUTTON

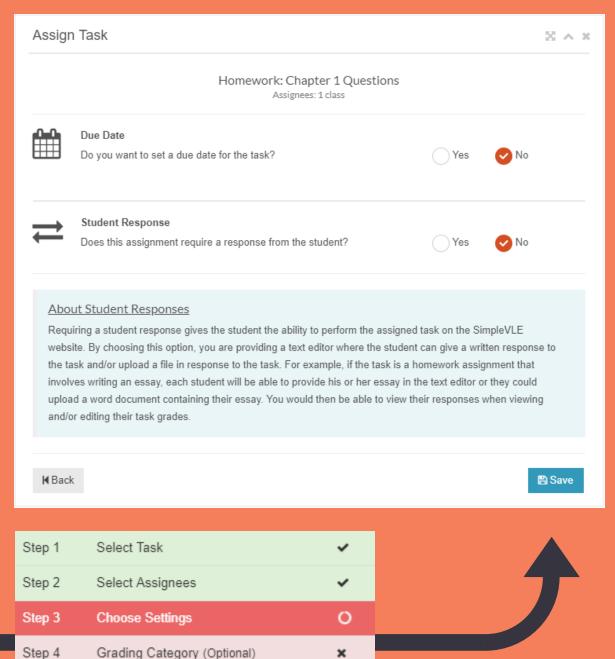

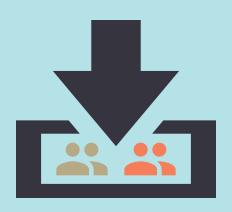

#### YOUR TASK ASSIGNMENT HAS BEEN SAVED

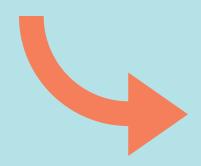

## THE PROGRESS STEP TABLE INDICATES WHAT STEP YOUR ON

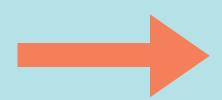

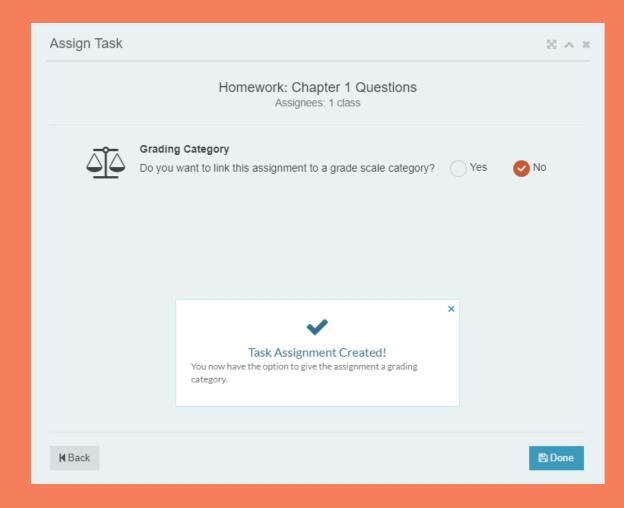

| Step 4 | Grading Category (Optional) | 0 |
|--------|-----------------------------|---|
| Step 3 | Choose Settings             | ~ |
| Step 2 | Select Assignees            | ~ |
| Step 1 | Select Task                 | ~ |

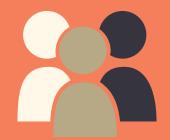

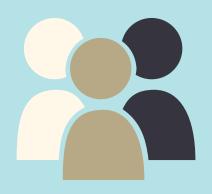

#### 9. SELECT A GRADING CATEGORY IF APPLICABLE

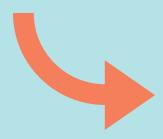

#### NO EXISTING GRADE SCALE

It is highly recommended that you create a grading scale prior to assigning anything. However, in this example, there is no existing grading scale. Therefore you will be allowed to select from a default list of categories and a grading scale will be created for you. The category will have a weight of 100%.

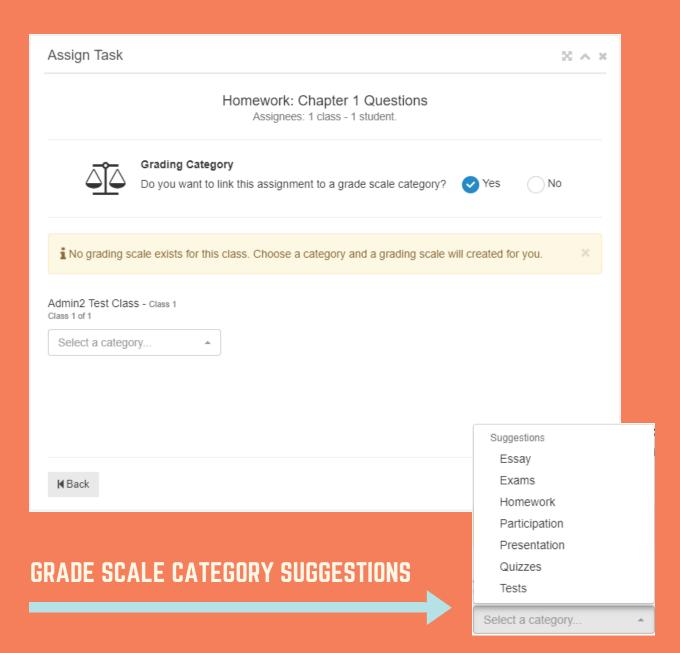

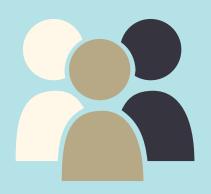

#### 9. SELECT A GRADING CATEGORY IF APPLICABLE

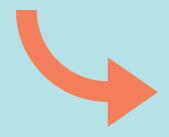

#### **EXISTING GRADE SCALE**

In this example, a grading scale has already been created.

Therefore, the assignment only has to be linked to the correct grading category.

#### **10. CLICK 'DONE' BUTTON**

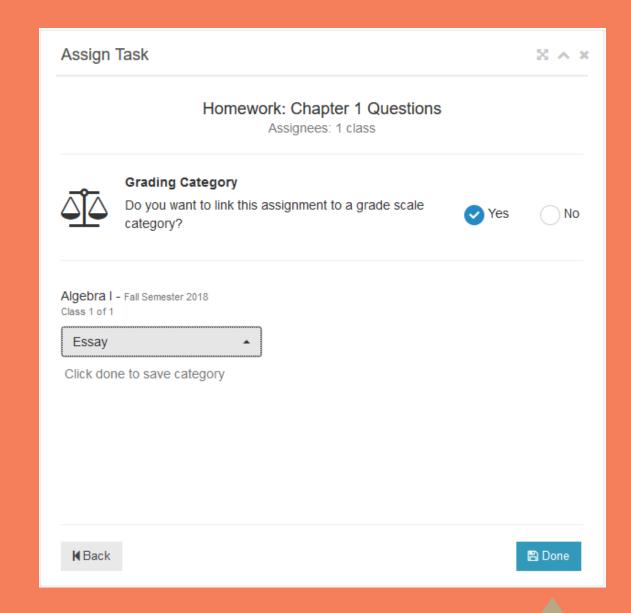

## ASSIGNING A TAS CONTINUED...

| Step 1 | Select Task                 | ~ |
|--------|-----------------------------|---|
| Step 2 | Select Assignees            | ~ |
| Step 3 | Choose Settings             | ~ |
| Step 4 | Grading Category (Optional) | ~ |

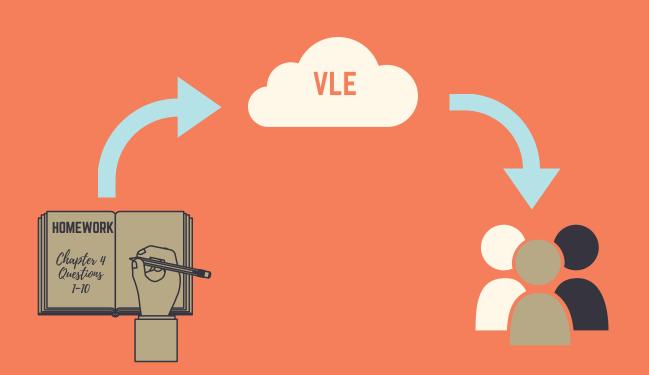

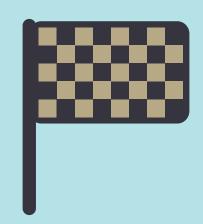

## TASK ASSIGNMENT COMPLETE!

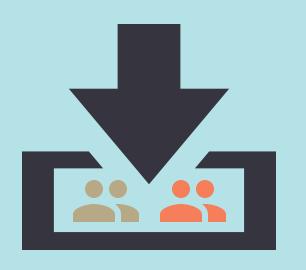

# EDITING A TASK ASSIGNMENT

Regardless of whether you assigned a task to a whole course, a single class, or a single individual, the assignment will be separated by class.

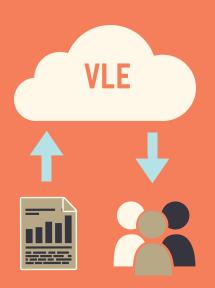

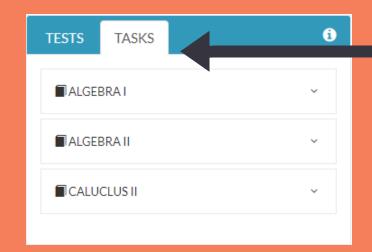

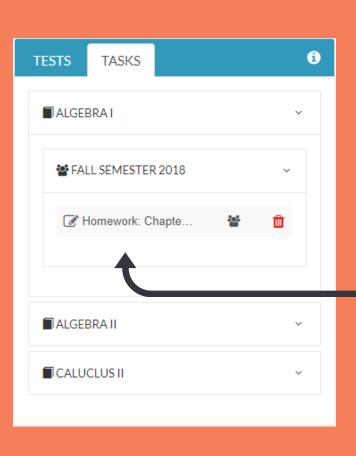

#### 1. CLICK THE 'TASKS' TAB

2. SELECT THE APPROPRIATE COURSE

3. SELECT THE APPROPRIATE CLASS

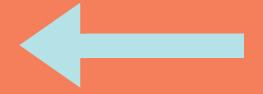

4. CLICK THE TASK NAME

If you assigned the task to multiple classes or a course containing multiple classes, the assignment is broken up into one assignment per class.

## EDITING A TASK ASSIGNMENT CONTINUED...

You are not allowed to change who the task is assigned to here. Since the assignment is broken up into individual classes, you will only be editing the assignment for the class you chose prior to arriving at this wizard.

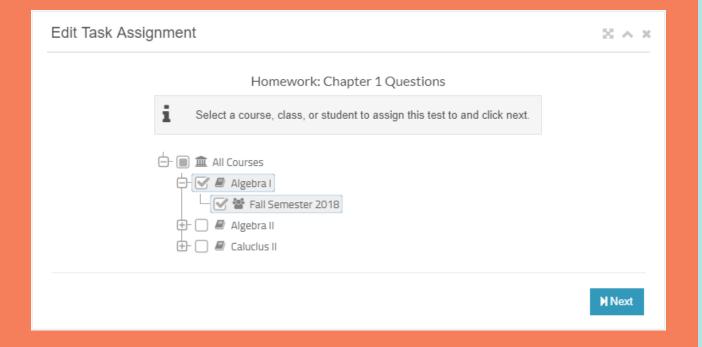

Assignee selections are disabled and cannot be changed here

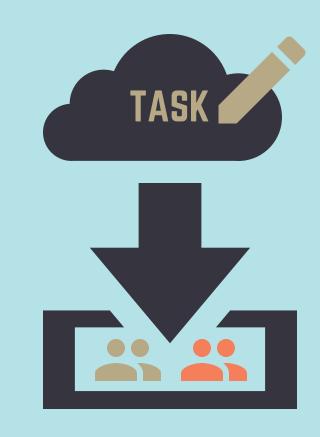

#### 5. CLICK NEXT

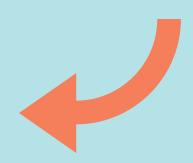

## EDITING A TASK ASSIGNMENT CONTINUED...

If you declare a due date and require a student response, students will not be allowed to respond after the due date has passed.

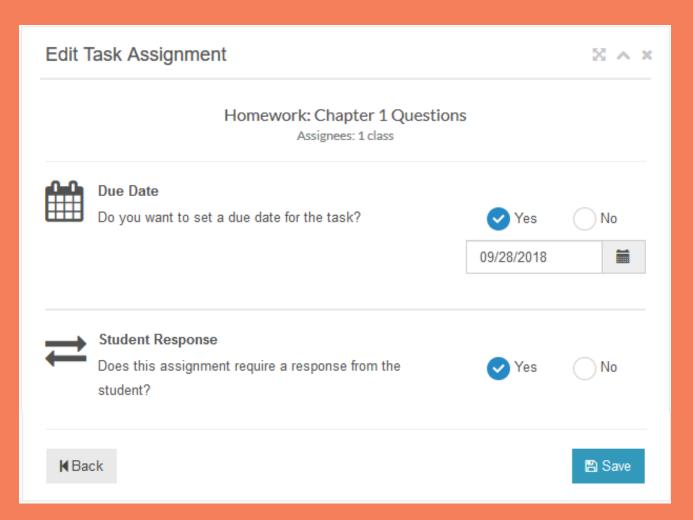

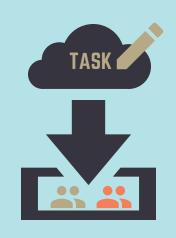

6. CHANGE DUE DATE IF NECCESSARY

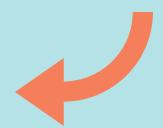

7. CHANGE STUDENT RESPONSE IF NECCESSARY

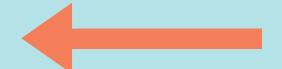

8. CLICK 'SAVE' BUTTON

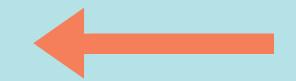

# EDITING A TASK ASSIGNMENT CONTINUED...

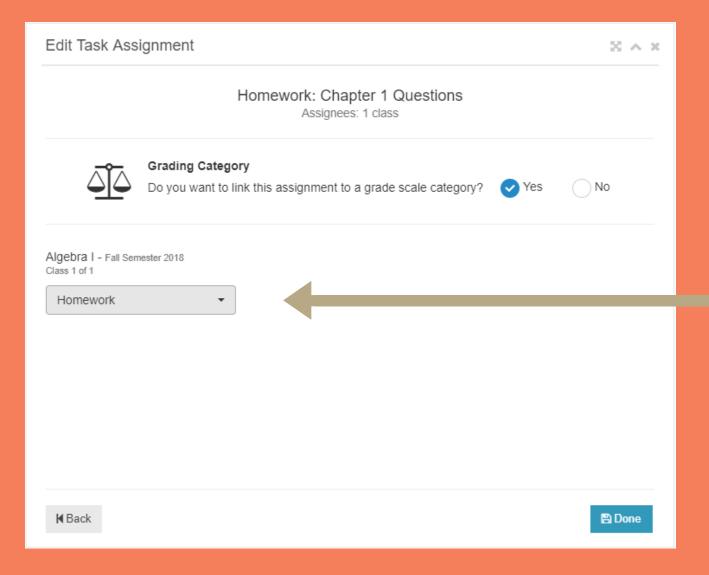

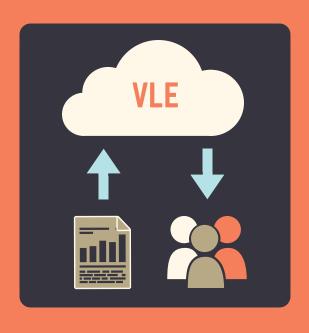

7. EDIT THE GRADING CATEGORY IF NECESSARY

8. CLICK DONE TO FINALIZE

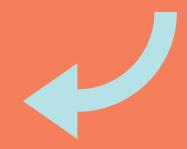

# CUSTOMIZE COURSE LANDING PAGE

A custom landing page allows users to view a description of your course as well as other course details such as class schedules and price if applicable.

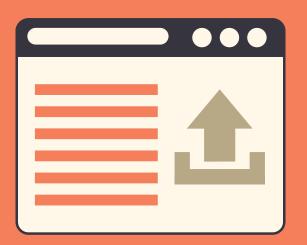

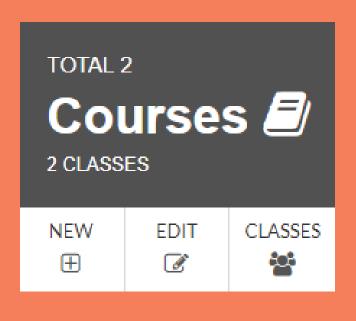

- 1. BROWSE TO THE INSTRUCTORS PANEL
- 2. CLICK THE 'EDIT' TAB ON THE COURSES CARD

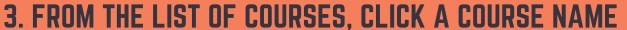

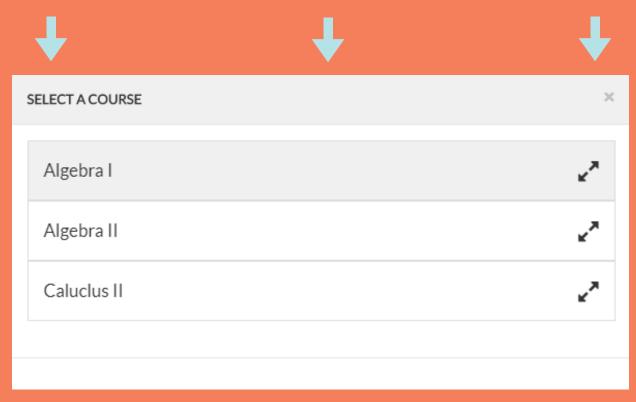

After selecting the course, the description page will be displayed. You can update the description here if you want or you can modify it when editing the landing page as well.

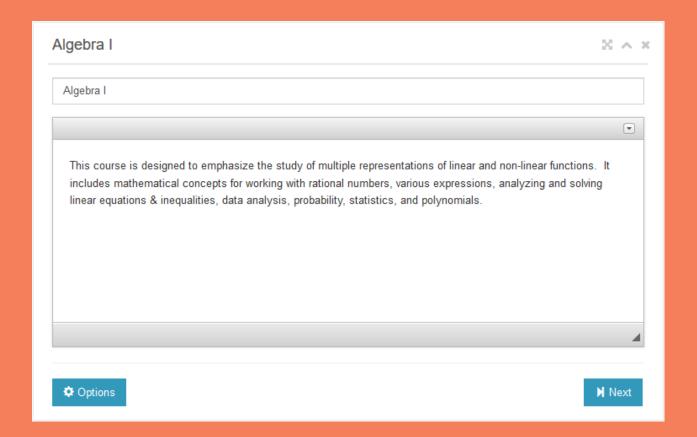

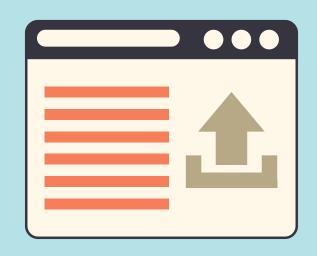

#### 4. CLICK 'NEXT' BUTTON OR 'OPTIONS' BUTTON

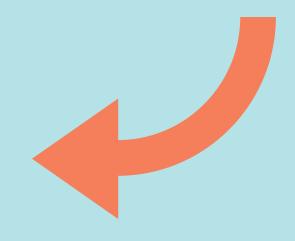

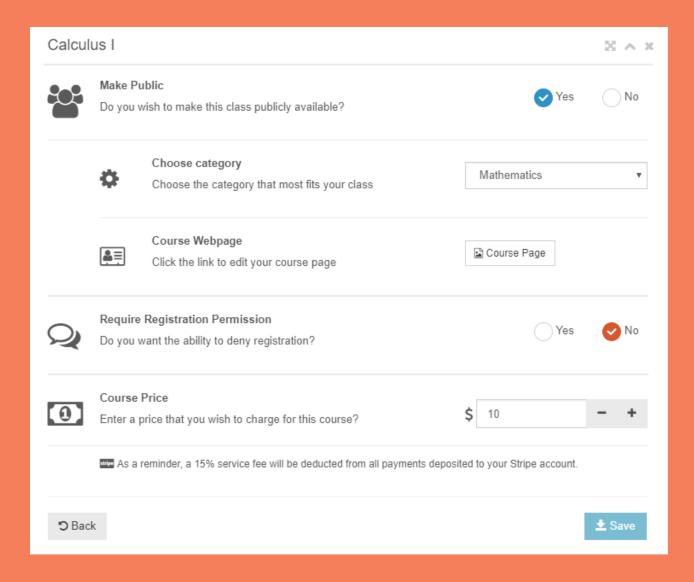

You must make your course public to create a landing page. You can require that users get your permission to register for the class or you can make the course private after creating the landing page.

- 5. SELECT YES TO MAKE PUBLIC
- 6. CHOOSE CATEGORY IF NECCESSARY
- 7. CLICK COURSE PAGE

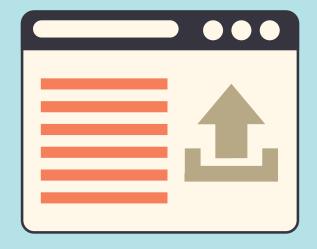

8. YOU WILL BE TAKEN TO YOUR DEFAULT LANDING PAGE

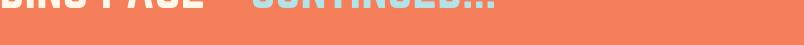

CLASS REGISTSTRATION Algebra I **⊞** Register For Class Class Fee = \$0.00 SimpleVLE **i** DESCRIPTION Save Changes Courses This course is designed to emphasize the study of multiple representations of linear and non-linear functions. It includes mathematical concepts for working with rational numbers, various expressions, analyzing and solving linear equations & inequalities, data analysis, probability, statistics, and polynomials. ALGEBRA I Send Message ■ INSTRUCTOR Nathan Powers Name Instructor's Courses Location United States Algebra I **Email** simplevle.services@gmail.com Algebra II **CLASSES** 1. Fall Semester 2018 **Edit Class** Registration is open until September 3rd, 2018 09/01/2018 - 12/31/2018 Caluclus II Sponsors

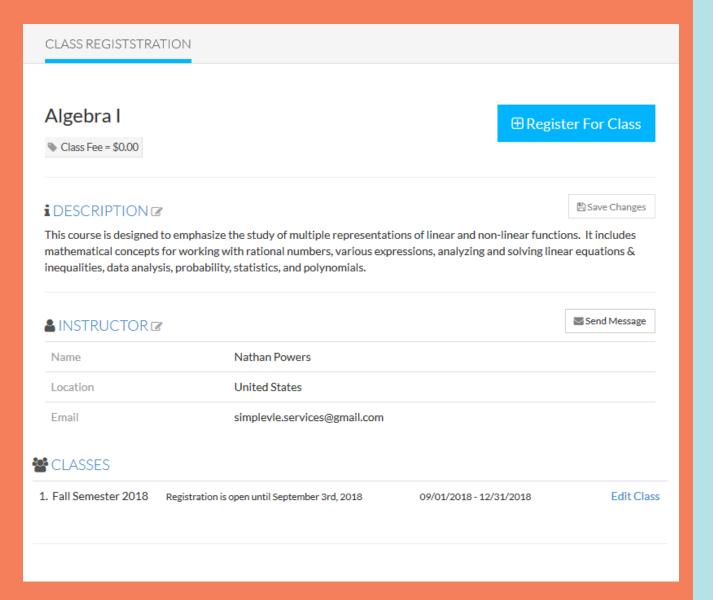

When viewing from a wide screen such as laptop or desktop, the left side will include course details. Most buttons such as the Registration button are inoperable because they are there for display purposes only as they are relevant only to the students.

#### 9. EDIT DESCRIPTION IF NECCESSARY

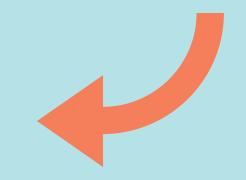

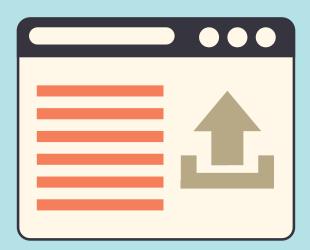

When viewing from a wide screen such as laptop or desktop, the right side will include a default picture which you can customize by uploading your own.

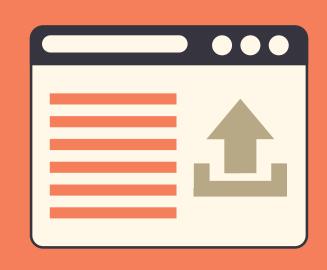

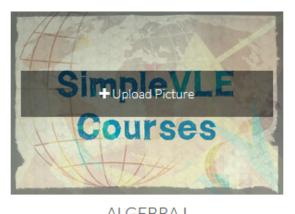

**ALGEBRA I** 

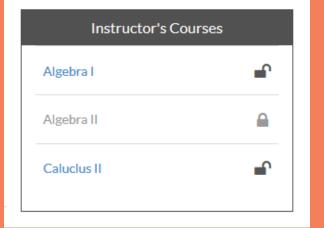

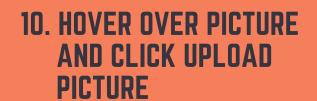

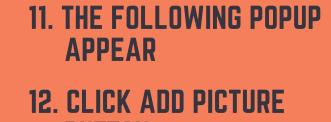

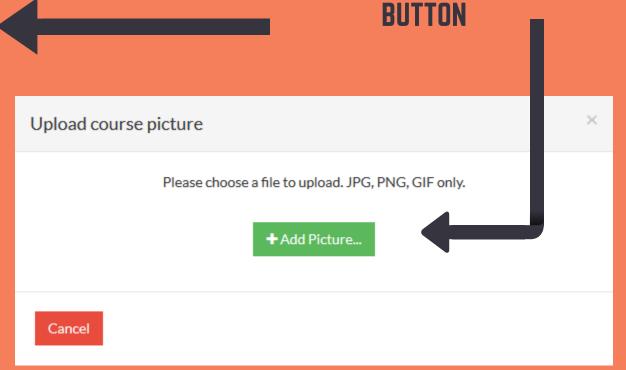

Images can be JPG, PNG, or GIF formats. Typically, you will want to create an image that symbolizes your course. The image can include your school or company logo or whatever you think fits.

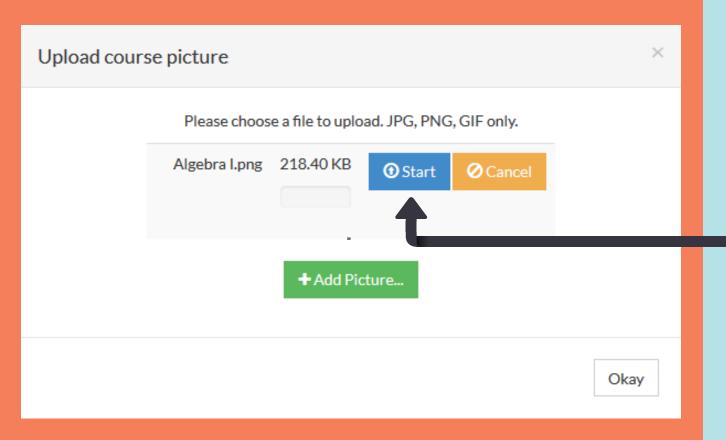

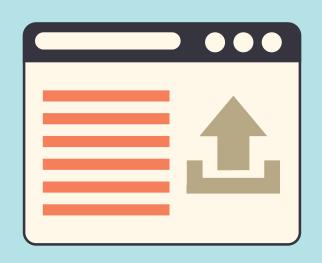

13. BROWSE AND SELECT IMAGE (JPG,PNG,GIF)

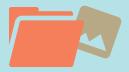

14. CLICK START TO START UPLOAD

15. CLICK 'OKAY' BUTTON

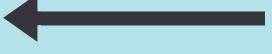

- Class Fee can be configured in course options. You must connect a Stripe account in order to charge a fee.
- Instructor details can be modified by clicking the edit icon to the right of the Instructor header.

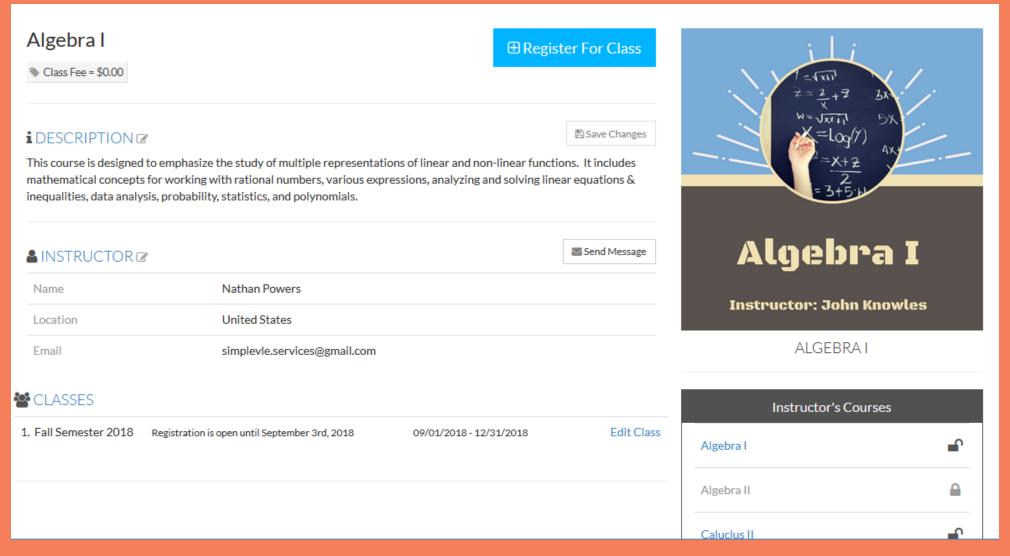